# **applied**biosystems

# GeneTitan<sup>™</sup> Multi-Channel Instrument System **USER GUIDE**

Catalog Numbers 00-0372 (110V), 00-0373 (220V)
Publication Number MAN0027694
Revision D

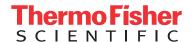

The information in this guide is subject to change without notice.

#### **DISCLAIMER**

TO THE EXTENT ALLOWED BY LAW, THERMO FISHER SCIENTIFIC INC. AND/OR ITS AFFILIATE(S) WILL NOT BE LIABLE FOR SPECIAL, INCIDENTAL, INDIRECT, PUNITIVE, MULTIPLE, OR CONSEQUENTIAL DAMAGES IN CONNECTION WITH OR ARISING FROM THIS DOCUMENT, INCLUDING YOUR USE OF IT.

#### **Important Licensing Information**

This product may be covered by one or more Limited Use Label Licenses. By use of this product, you accept the terms and conditions of all applicable Limited Use Label Licenses.

#### **Corporate entity**

Life Technologies | Carlsbad, CA 92008 USA | Toll Free in USA 1 800 955 6288

#### **TRADEMARKS**

All trademarks are the property of Thermo Fisher Scientific and its subsidiaries unless otherwise specified. SmartShutter registered trademark of Sutter Instrument Company. Microsoft and Windows are either registered trademarks or trademarks of Microsoft Corporation in the United States and/or other countries. SPEEDAIRE is a registered trademark of Dayton Electric Manufacturing Co. LEXAN is a registered trademark of General Electric Company. Littelfuse is a trademark of Littelfuse, Inc. FireWire is a registered trademark of Apple Inc, registered in the U.S. and other countries.

©2011, 2017, 2023 Thermo Fisher Scientific Inc. All rights reserved.

# **Contents**

| Introduction                                                  | .6  |
|---------------------------------------------------------------|-----|
| Purpose                                                       |     |
| Safety                                                        | . 6 |
| Text alerts                                                   | . 6 |
| CHAPTER 1 GeneTitan Multi-Channel Instrument System           | .7  |
| Overview                                                      | . 7 |
| GeneTitan™ MC Instrument System specifications                | . 8 |
| CHAPTER 2 System Components                                   | 11  |
| Introduction                                                  | 11  |
| Components of the system                                      | 11  |
| Components and Connections                                    | 12  |
| Lambda LS and Smart Controller System                         | 15  |
| GeneTitan™ MC Instrument System controls and indicator lights | 18  |
| Principles of operation                                       | 19  |
| Translation stage                                             | 19  |
| Plate gripper                                                 | 19  |
| Input/Output drawers                                          |     |
| Bulk Fill/Drain system                                        | 20  |
| CDA interface                                                 | 21  |
| Clamp/unclamp station                                         | 21  |
| Hybridization oven                                            |     |
| Trash station                                                 | 21  |
| Email notification                                            |     |
| The Imaging Device                                            |     |
| The uninterrupted power supply unit                           |     |
| Compressed dry air supply                                     | 23  |
| Barcode reader                                                |     |
| Workstation                                                   | 24  |
| Lambda LS xenon arc lamp                                      | 24  |
| Software interface                                            | 24  |

| <b>CHAPTER 3</b> Operating the GeneTitan <sup>™</sup> MC Instrument System | . 25 |
|----------------------------------------------------------------------------|------|
| Setting up the instrument                                                  | 25   |
| Powering up the Lambda LS xenon arc lamp                                   | 25   |
| Operating the Lambda SC controller                                         | 25   |
| Maintaining proper fluid levels                                            | 26   |
| Filling the reagent bottles                                                | 26   |
| Starting the instrument system                                             | 28   |
| Power On/Off procedure                                                     | 28   |
| Processing an array plate                                                  | 30   |
| Hyb-Wash-Scan mode                                                         | 30   |
| Wash-Scan mode                                                             | 30   |
| Hyb-Wash mode                                                              | 30   |
| Scan mode                                                                  | 30   |
| Unload plates                                                              |      |
| Shutting down                                                              | 31   |
| Shut Down procedure                                                        |      |
| GeneTitan <sup>™</sup> Multi-Channel Instrument System recovery procedure  |      |
| Recovering the instrument system from a power interruption                 |      |
| Resuming the process from a workstation or application freeze              |      |
| User controlled abort of array plates in process                           |      |
| System initiated abort of array plates in process                          | 35   |
| Uncontrolled application exit of array plates in process                   |      |
| Recovering and resuming array plates                                       | 36   |
| Recovering and resuming an array plate in the Imaging Device               | 38   |
| CHAPTER 4 Care and troubleshooting                                         | .39  |
| GeneTitan™ Multi-Channel Instrument System care                            | 39   |
| Cleaning and maintenance                                                   | 39   |
| Servicing the outer enclosure fan filters                                  | 39   |
| Replacing the cooling fan air filter                                       | 40   |
| Replacing the bottle filters                                               | 41   |
| Troubleshooting                                                            | 43   |
| Log files                                                                  | 43   |
| GCC Log Files for GeneTitan™ MC Systems                                    | 44   |
| Problems and solutions                                                     |      |
| Insufficient disk space notice                                             | 44   |
| Resetting the lamp life clock                                              | 45   |
| Problems and solutions                                                     |      |

| Lambda LS xenon arc lamp                                          | . 49 |
|-------------------------------------------------------------------|------|
| Replacing the Lambda fuse                                         | . 49 |
| Xenon lamp                                                        | . 49 |
| Lambda SC SmartShutterTM controller                               | . 53 |
| Replacing the Lambda SC fuse                                      | . 53 |
| Error messages                                                    | . 54 |
| Using GCC Email notification with GeneTitan™ MC Instrument System | . 54 |
| Context specific messages                                         | . 54 |
| Symbols on this instrument                                        | . 75 |
| Conformity symbols                                                | . 77 |
| Regulatory and conformity                                         | . 77 |
| GeneTitan MC Instrument System compliance                         | . 77 |
| Regulatory approval                                               | . 77 |
| Chemical safety                                                   | . 78 |
| Biological hazard safety                                          | . 79 |
| Instrument safety                                                 | . 79 |
| Safe operation                                                    | . 79 |
| Laser Safety                                                      | . 81 |
| Hazards of the GeneTitan MC Instrument                            | . 81 |
| Lambda LS Xenon Arc Lamp and Lambda SC Controller safety          | . 82 |
| Fuse replacement                                                  | . 82 |
| Personnel safety                                                  | . 82 |
| Electrical shock                                                  | . 82 |
| Xenon lamp hazards                                                | . 82 |
| Precautions                                                       | . 83 |
| Exhaust/venting requirements                                      | . 84 |
| Recycling plastic consumables                                     | . 84 |
| Other warnings and precautions                                    | . 84 |
| Mechanical safety                                                 | . 85 |
| Electrical safety                                                 | . 85 |
| Precautions                                                       | . 86 |
| Documentation and support                                         | . 87 |
| Related documentation                                             | . 87 |
| Customer and technical support                                    |      |
| Limited product warranty                                          | 88   |

# Introduction

# **Purpose**

This user guide provides information about installing, using, maintaining and troubleshooting Applied Biosystems<sup>™</sup> GeneTitan<sup>™</sup> Multi-Channel (MC) Instruments.

## **Documentation**

The operation of the GeneTitan MC Instrument System requires familiarity with other user documentation. User guides that are relevant will depend on your system configuration. For the HT array system configuration, refer to "Documentation and support" on page 87 for further information.

# **Safety**

Before using an instrument or device, read and understand the safety information regarding the proper operation of the instrument. Safety information is found in Appendix A, "Safety" on page 75.

## **Text alerts**

Text alerts draw your attention to a particular piece of information provided in this user guide. There are five types of text alerts:

- Note: Information that may be of interest or of help to a user but is not critical to the primary purpose of the text.
- Important: Information that is essential to the successful use of a product or the completion of a procedure and is not safety related.
- Caution: An alert to the user of hazards that, if not avoided, can cause minor or moderate personal bodily injury and/or damage to an instrument or loss of data.
- Warning: Alerts the user to hazards that, if not avoided, can cause serious bodily injury or death, or produce potentially incorrect data that could cause harm to a patient.
- Danger: Dangers alert the user to an imminent hazard that, if not avoided, will cause serious bodily injury or death, or will produce a result that could cause serious harm to a patient.

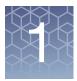

# GeneTitan Multi-Channel Instrument System

## **Overview**

**Note:** This user guide applies to the GeneTitan Multi-Channel (MC) and GeneTitan MC Fast Scan instruments. These instruments primarily differ in the camera type used within the scanner portion of the instrument.

Applied Biosystems has designed the GeneTitan™ MC Instrument System to serve a variety of users that include, but are not limited to, core laboratories and service providers, academic institutes, and high volume and industrial sites (Figure 1). This system supports 16-, 24-, 96, mini-96, and 384-array format plates (Figure 2).

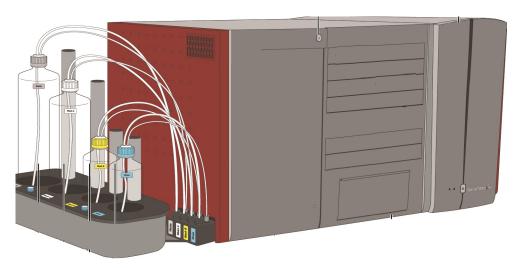

Figure 1 The GeneTitan™ Multi-Channel Instrument System

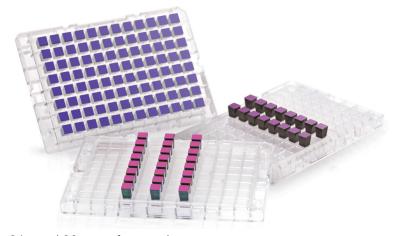

Figure 2 The 16-, 24-, and 96-array format plates

The software of the GeneTitan MC Instrument System allows you to select different modes of operation to process an array plate. Each mode of operation performs one or more process steps within the instrument. This system allows you to perform the following operations:

- Hyb-Wash-Scan.
- Wash-Scan
- Hyb-Wash
- Scan

The manual part of the operation requires that you load array plates, hybridization trays, consumables for fluidics wash/stain and scan trays. The process of Wash-Scan occurs with no user intervention.

The GeneTitan MC Instrument System requires a workstation equipped with the Applied Biosystems<sup>™</sup> GeneChip<sup>™</sup> Command Console (GCC). The GCC Launcher starts the GeneTitan MC Instrument System user interface. See the *GeneChip*<sup>™</sup> *Command Console*<sup>™</sup> *User Guide* (Pub. No. MAN0027771) for more details.

You can view the status of the array plate process through all instrument steps during operation from the GeneTitan MC Instrument System user interface. This includes the status of hybridization, fluidic wash and stain, and imaging processes.

The GeneTitan MC Instrument System updates the GCC workflow monitor about the status of the array process at the beginning and at the end of a major process step such as hybridization, wash/stain or scan.

The Imaging Device will generate **DAT** files which are then interpreted as **CEL** files by the GCC Software. You can view **DAT** files and **CEL** files in the GCC Command Console Viewer.

# GeneTitan™ MC Instrument System specifications

Table 1, Table 2 and Table 3 list the important instrument specifications.

Table 1 The specifications of the GeneTitan™ Multi-Channel Instrument System

| Item                      | Parameter                                                                                             | Value                                                                                   |
|---------------------------|----------------------------------------------------------------------------------------------------|-----------------------------------------------------------------------------------------|
| Weight                    | Free-standing (uncrated) GeneTitan Hyb and Fluidics Station GeneTitan Imaging Device + Xenon Arc Lamp | approx 182 lb (82.6 kg)<br>approx 127 lb (57.6 kg) + 16 lb (7.26 kg) = 143 lb (64.9 kg) |
|                           | Total weight                                                                                          | approx 325 lb (147.4 kg)                                                                |
| Dimensions                | Width Depth Height                                                                                    | 55" (139.7 cm)<br>33" (83.82 cm)<br>26" (66 cm)                                         |
| Power<br>(Imaging Device) | Power@Voltage/Current Line frequency                                                                  | 100 V/6.2 A<br>240 V/2.6 A<br>50 - 60 Hz                                                |

 Table 1
 The specifications of the GeneTitan™ Multi-Channel Instrument System

| Item                             | Parameter                                                                                                    | Value                                                              |
|----------------------------------|----------------------------------------------------------------------------------------------------|--------------------------------------------------------------------|
| Power<br>(Fluidics Station)      | Power@Voltage/Current                                                                                                    | 100 V/3.7 A<br>240 V/2.2 A                                         |
|                                  | Line frequency                                                                                                    | 50 - 60 Hz                                                         |
| Working environment              | Temperature                                                                                                    | 41°F-75°F (5°C to 23.9°C)                                          |
| (indoor use only)                | Humidity                                                                                                    | Maximum relative humidity 80% for temperatures up to 75.2°F (24°C) |
|                                  |                                                                                                    | Minimum humidity 30 ±7% relative humidity                          |
|                                  | Clearance                                                                                                    | 6" (15.24 cm) in rear                                              |
|                                  |                                                                                                    | 12" (30.48 cm) on left side                                        |
|                                  |                                                                                                    | 25" (63.5 cm) on right side                                        |
|                                  | Pollution degree                                                                                                    | 2 environment                                                      |
|                                  | Installation category                                                                                                    | II                                                                 |
|                                  | Altitude                                                                                                    | <2000m                                                             |
| Electrical supply                | al supply Provide voltage, frequency or power rating per unit label. Circuit breaker.                                                  |                                                                    |
| Main supply voltage fluctuations | Mains supply voltage fluctuations up ±10% of the nominal supply voltage (Transient overvoltages typically present on the mains supply) |                                                                    |

Table 2 Lambda SC Controller cables

| Cable         | Connector type           | Cable type                                                                                    | Cable max. length             |
|---------------|--------------------------|-----------------------------------------------------------------------------------------------|-------------------------------|
| SmartShutter® | DB-9 male to DB-9 female | Minimum of 26 awg stranded wire with 500 Volt. Two ferrites are attached, one at each end.    |                               |
| Serial        | DB-9 female to DB-9 male | Connected to metal faceplates of connectors on both ends. One ferrite is attached at one end. | 10 feet<br>(approx. 3 meters) |
| USB           | A to B                   | Dielectric separation of circuits. Foil shielding.                                            |                               |

 Table 3
 Lambda LS Xenon Arc Lamp System specifications

| Parameter              | Value                                                      |
|------------------------|------------------------------------------------------------|
| Output Range           | 320 to 700 nm (standard, ozone free bulb)                  |
| Radiant Output         | 50 watts (broadband, full beam) for 300W bulb              |
| Lamp Type              | 300W Xenon, pre-aligned to produce collimated output       |
| Lamp Life              | lamp warranted for 500 hours; expected lifetime: 500 hours |
| Dimensions (H x W x D) | 10.5" x 9.5" x 10" 26.7 cm x 24.1 cm x 25.4 cm             |
| Weight                 | 10.5 lb. 4.8 kg                                            |
| Electrical             |                                                            |
| Mains voltage          | 110V through 240V, 50 through 60 Hz                        |

Table 3 Lambda LS Xenon Arc Lamp System specifications

| Parameter                    | Value                                                                                                    |
|------------------------------|----------------------------------------------------------------------------------------------------|
| Maximum power consumption    | 300 W                                                                                                    |
| Power cord                   | 10A, 250V, with safety ground plug                                                                                                    |
| Mains fuse (rear of cabinet) | 5 Amp, 250V, 5 x 20mm, Time Delay fuse (EIC 60127-2) (Examples: Bussmann GDC-5A or S506-5A (RoHS), or Littelfuse 218.005 or 218.005.P (RoHS)) |

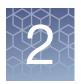

# **System Components**

## Introduction

This chapter describes the units that make up the GeneTitan™ Multi-Channel (MC) Instrument System and its auxiliary instrument components. The GeneTitan MC Instrument System by itself primarily consists of a high throughput Fluidics Station and a high throughput Imaging Device.

**IMPORTANT!** Removing or adding connections without the presence of an Thermo Fisher Scientific Field Service Engineer voids the instrument warranty.

# Components of the system

The GeneTitan MC Instrument System is one of several components for processing array plates. Applied Biosystems provides the following system components as part of the high throughput system for array processing and imaging (Table 4).

**Table 4** GeneTitan<sup>™</sup> Multi-Channel Instrument System components

| Component                                              |
|--------------------------------------------------------|
| GeneTitan™ Multi-Channel Instrument System             |
| Workstation                                            |
| External barcode reader                                |
| GeneChip Command Console Software (GCC)                |
| APC Smart UPS 1500                                     |
| Lambda LS Xenon Arc Lamp System                        |
| Lambda SC SmartShutter® Control System                 |
| Spare Xenon Lamp (Applied Biosystems Cat. No. 01-0740) |
| Glass bottles for Wash A, Wash B, DI water and waste   |
| GeneTitan bottle rack                                  |

# Components and Connections

 $\triangle$ 

**CAUTION!** The uninterrupted power supply (UPS) provided with the GeneTitan MC Instrument System should not supply power to any devices other than those associated with the GeneTitan Instrument System. Plugging additional devices into the GeneTitan UPS will affect the power recovery modes for the GeneTitan Instrument System.

#### Front components

The GeneTitan Instrument (Fluidics Station) consists of the following items (Figure 3 on page 13).

- 1. Input/Output drawer 1
- 2. Input/Output drawer 2
- 3. Input/Output drawer 3
- 4. Input/Output drawer 4
- 5. Input/Output drawer 5
- 6. Input/Output drawer 6
- 7. Imaging device
- 8. Trash bin door for waste chute for used materials (e.g., plate covers)
- 9. Fluidics unit
- 10. Rinse bottle containing deionized (DI) water
- 11. Wash B bottle
- 12. Wash A bottle
- 13. Waste bottle for drained buffers and residual reagents
- 14. Confirmation button (to open/close drawers)

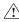

**WARNING!** Please contact Thermo Fisher Scientific Technical Support when moving the workstation or adding/removing USB devices. You may damage the GeneTitan Instrument System or cause it to stop working if you do not follow adequate precautions and instructions

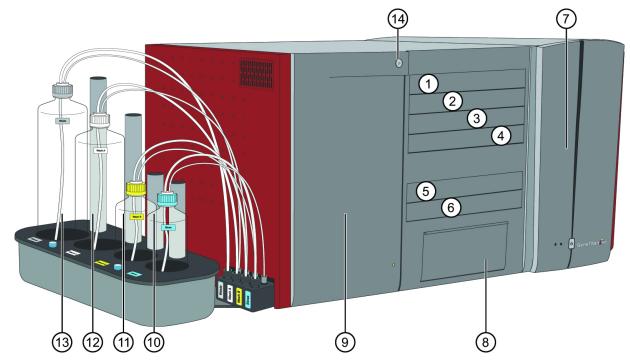

Figure 3 The GeneTitan™ Multi-Channel Instrument System components

# GeneTitan Instrument (Fluidics Station) rear components and connections Figure 4 on page 14 shows the rear Fluidics Station connections.

- 1. Power receptacle-connect to the Lambda LS
- 2. Power cable and circuit breaker button
- 3. BNC port for CCD camera cable to control the external shutter—connect to the Lambda
- 4. Kvaser USB port for motion controller communication cable—connect to the computer
- 5. Power receptacle for the GeneTitan™ Scanner—connect to the UPS
- 6. USB port for the internal devices communication cable—connect to the computer
- 7. FireWire port for CCD camera communication cable—connect to the computer
- 8. Light guide-connects to the Lambda LS

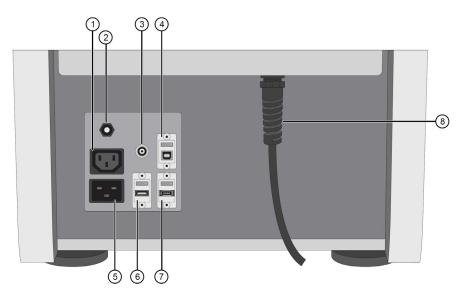

**Figure 4** The GeneTitan<sup>™</sup> MC Instrument System – Fluidics Station rear connections

**CAUTION!** FireWire (IEEE 1394 High-Speed Serial Bus) and USB cables are not locking connectors. Ensure that the FireWire and USB cables are plugged securely and in the correct orientation in both the scanner and the workstation. Avoid snagging or pulling cable during scanner operation.

**IMPORTANT!** The USB cable is not a locking connector. Insure that the USB cable is plugged securely and in the correct orientation in both the Imaging Device and the workstation. Avoid snagging or pulling this cable during the Imaging Device operation. Maintain adequate (6", 15.24 cm) distance in the rear.

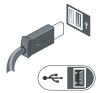

## Lambda LS and Smart Controller System

### Lambda LS Xenon Arc Lamp System

The Lambda LS and associated hardware comes packed in a single carton. The following is a list of the components. The Lambda LS plugs into the power outlet of the GeneTitan Imaging Device. If you believe that any of these components are missing or show obvious signs of damage from shipping please contact Thermo Fisher Scientific Technical Support (Figure 5).

- 1. Flange for 4" hose
- 2. Fuse
- 3. Power switch
- 4. Hour meter

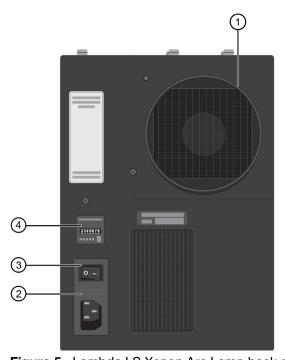

Figure 5 Lambda LS Xenon Arc Lamp back panel

### Connections (Figure 6 on page 16)

The power cord of the Lambda LS Xenon arc lamp connects to the power plug at the rear of the Imaging Device.

- 1. Light guide connection
- 2. Lens tube
- 3. Liquid light guide—connect to the back panel of the scanner
- 4. Serial connection—connect to the Lambda SC

**CAUTION!** The liquid light guide is a fragile fiber optic cable. Do not kink or bend the cable to less than six inches (6" or 15.25 cm) radius. Do not place objects on the light guide.

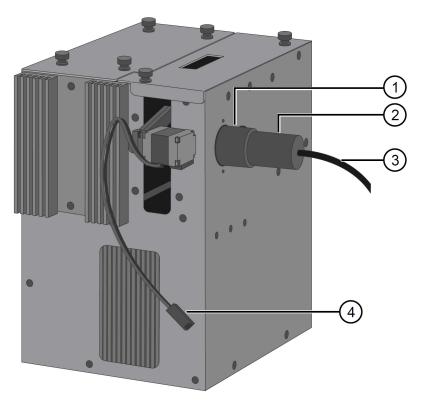

Figure 6 Lambda LS Xenon Arc Lamp connections

### Lambda SC Control System

The Lambda SC SmartShutter Control System (Figure 7) comprises the following components. The Lambda SC controller is operated remotely from a computer through the USB port. Remote operation allows you to select:

- Shutter position
- Shutter mode

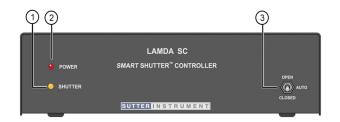

Figure 7 Lambda SC SmartShutter® Controller

#### **SmartShutter front components**

- 1. Shutter Light—This lamp is lit while the SmartShutter™ is in the open state.
- 2. Power Light-This lamp is lit while the controller is powered on.
- 3. Manual Shutter Control Switch (Open Auto Closed)—This 3-position switch manually opens or closes the SmartShutter™, overriding programmed operation or external control (TTL signaling and/or remote host computer connected via RS-232 Serial or USB). The manual shutter control switch middle position (labeled AUTO) places the Lambda SC controller into control of its programming under TTL control or under the control of an externally connected host computer.

#### SmartShutter rear connections

All electrical connections are all made on the rear panel of the Lambda SC (Figure 8 and Figure 8).

- 1. Fuse Label—Information found here includes the instrument model number, appropriate supply voltage, and the type of fuse required for the supply voltage.
- 2. Power Switch—Used with power socket to turn power on and off to the Lambda SC and the attached Lambda LS light source.
- 3. Fuse—Fuse compartment contains the supply voltage fuse and an extra fuse. Replace blown fuses with a fuse of the appropriate value as given on the fuse label. Mains fuse: 5 x 20-mm glass tube, T1.0A 250 V IEC 60127-2 Sheet III.
- Line Power Power socket is used to connect the supplied power cord to the Lambda SC.
- 5. SmartShutter<sup>™</sup> port—9-pin DSUB male connector used to link the Lambda SC with the Lambda LS SmartShutter<sup>™</sup> light source.
- 6. TTL Input and Output—Two BNC receptacles for TTL control of the connected Lambda LS SmartShutter™ light source. TTL IN is connected to the back panel of the GeneTitan™ Scanner. TTL OUT is not used in the GeneTitan™ Scanner System configuration.
- 7. Serial port—9-pin DSUB female receptacle that establishes an RS-232 serial interface between the Lambda SC and a host computer using the provided cable.
- 8. USB port USB B-type port. The GeneTitan™ Scanner System does not use this port.

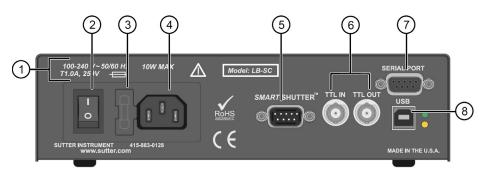

Figure 8 Lambda SC SmartShutter® Controller

# GeneTitan™ MC Instrument System controls and indicator lights

The GeneTitan MC Instrument System has three indicator lights and two buttons. (Figure 9).

- The GeneTitan Instrument (Fluidics Station) confirmation button (to open/close drawers) In accordance with the GCC software message press this to open and close a drawer.
- 2. The GeneTitan Instrument (Fluidics Station) status indicator (See Table 5)
- 3. The Imaging Device indicator (Yellow, see Table 5)
- 4. The Imaging Device indicator (Green, see Table 5)
- 5. I/O Button (not used in the GeneTitan MC Instrument)

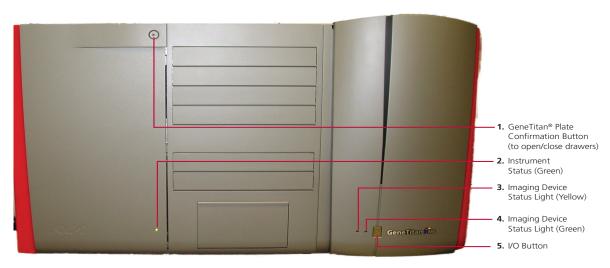

Figure 9 Lights and buttons of the GeneTitan™ Multi-Channel Instrument System

**Array Plate Confirmation button:** Press after completing certain steps for instrument setup, like adding fluids or adding trays and plates.

The button flashes blue when a step is pending.

 Table 5
 Instrument System Status Indicators

| Light/Color                         | Indication                                                                                                    |
|-------------------------------------|----------------------------------------------------------------------------------------------------|
| Solid green (Instrument)            | Instrument is ready and/or processing; operation is normal.                                                                         |
| Solid yellow (Imaging Device)       | Initializing/homing system.                                                                                                    |
| Blinking green<br>(Imaging Device)  | Normal operation but the software displays a message box that requires your input.                                                  |
| Blinking yellow<br>(Imaging Device) | Abnormal event has occurred and the software displays a message box that provides information on the event and requires your input. |

**Note:** All power to the instrument is turned on when you launch the GCC GeneTitan MC Control software and turned off when you shut down the software. When the instrument is under the control of the software the I/O switch on the front of the instrument is inoperative.

**IMPORTANT!** You should not use the I/O button on the Imaging Device. You can safely shut down the instrument using the "Shutdown" menu item on the instrument control software.

# Principles of operation

This section describes the GeneTitan MC Instrument System and principles of operation.

## Translation stage

The GeneTitan Instrument (Fluidics Station) has a 3-axis translation stage that holds the array plate. This has sufficient travel in X, Y, and Z in order to reach all tray locations during the operation to process the array plate. In case of power interruption or cycling of the power of the instrument or if you reboot the workstation or application all stages in the instrument will stop immediately and hold on to their positions

## Plate gripper

The plate gripper consists of a motorized gripper capable of handling the array plate, tray cover, array plate/hybridization tray and array plate/scan tray. The plate gripper transfers the array plate from one location to another within the instrument.

The plate gripper has three position sensors. These include open, or closed, with part present and closed with part absent. The plate gripper can center the array plate front to back top to bottom.

In the event of a power interruption the plate gripper will hold a plate in the closed position.

# Input/Output drawers

The GeneTitan Instrument (Fluidics Station) has six input/output drawers which accept array plates/array plate covers, array plates/hybridization trays and array plates/scan trays. It also accepts combinations of stain trays and scan trays. See Figure 3 on page 13. A software enacted command opens and closes the input/output drawers via the gripper.

- Each input/output drawer holds two trays.
- Each tray sits in its tray pocket on the drawer.
- Each input/output drawer has a locking mechanism to secure the tray when it fully retracts inside of the instrument.
- Each of the input/output drawer can collect a small volume spillage to ensure the spillage does not drip to other drawers below it.
- Each of the input/output drawers has an optical sensor to detect the present or absence of a tray on the drawer.
- Each of the input/output drawers has fiducial pins that work in conjunction with the optical sensor of the plate gripper to define the position of the drawer relative to the home position of the stage in X, Y, and Z axes. During the operation of the instrument calibration, the software records this position into a configuration file.
- Each of the input/output drawers has a stationary flag to work in conjunction with the optical sensors on the plate gripper to provide a means of recovering the instrument from a power interruption.
- The instrument has a lighted circular confirmation button. This button confirms that you have completed the indicated action and inputs this into the system.

# Bulk Fill/Drain system

Bulk Fill/Drain system comprises the Wash A buffer, Wash B buffer, deionized water and waste bottles. This system enables the instrument to fill and drain from two different sources of buffer solution automatically during the operation. See Figure 3 on page 13. The bottles are on the left side of the instrument.

#### Fluidics bottle rack

The bottle rack contains all the buffer solution the rinse and the waste collection sources of the instrument. It is located outside on the left side of the instrument. See Figure 12 on page 27.

#### Wash A buffer

The Wash A buffer has the following characteristics:

- Inside the Fluidics Station a wash reservoir holds the Wash A buffer. The wash reservoir accepts the array while it being handled by the plate gripper.
- This wash reservoir supply tubing has a fluid sensor to ensure the level and presence/absence of liquid during the fill cycle.
- This reservoir has a Wash A buffer source located on the bottle rack.
- The Wash A buffer shares the same waste collection source with the Wash B buffer. A five-liter bottle next to the Fluidics Station collects the waste.

#### Wash B buffer

The Wash B buffer has the following characteristics:

The Wash B buffer source is a bottle located on the bottle rack.

- Inside the Fluidics Station a reservoir holds the Wash B buffer.
- The Wash B station has a heater to heat the wash B buffer inside the wash reservoir up to a specific temperature set point. The instrument controls the temperature based on the fluidics protocol from the GCC Library File.
- The Wash B station has a lid which has a built in heater to warm up the lid to minimize the condensation of the buffer during the operation.

#### **CDA** interface

The instrument has an inlet port 3/8 inches OD to receive the facility clean dry air supply (CDA) supply source. This port is located at the back of the instrument. See item 13 in Figure 3 on page 13.

# Clamp/unclamp station

The Fluidics Station has a motorized clamp/unclamp station that allows the plate gripper to place or remove the array plate/hybridization tray. The clamp/unclamp station has sensors to detect presence/absence of hybridization tray.

# Hybridization oven

The GeneTitan Instrument (Fluidics Station) has an on-board integrated hybridization oven. This oven has the following characteristics:

- The hybridization oven can hold up to two array plate combinations.
- The hybridization oven can achieve a a set point temperature from 37.0°C to 70°C in 0.1°C increments via the GeneTitan protocol.
- The hybridization oven can ramp up to the temperature set point within 15 minutes.
- Each shelf of the hybridization oven has a sensor to detect the presence/absence of trays.

#### Trash station

The GeneTitan Instrument (Fluidics Station) has a trash station which allows the plate gripper to store tray covers whenever they are no longer needed during the operation of the array plate processing. See Figure 3 on page 13.

The trash station has optical sensors to detect whether the bin is empty or full.

The trash station has a sensor to ensure that the trash bin is fully inserted into the instrument. The trash station also has a locking mechanism to secure the trash bin after it is fully inserted in to the instrument.

## **Email notification**

The System can notify a user or a group of users via email regarding changes in the state of the system. The system can configure which system events shall initiate an email notification and to which user(s) this notification shall be sent. See the GeneChip™ Command Console™ User Guide (Pub. No. MAN0027771) for more details.

# The Imaging Device

The Imaging Device or Scanner receives and images GeneTitan array plates after processing by the Fluidics System without user intervention.

# The uninterrupted power supply unit

The system also uses an uninterrupted power supply (UPS). (Figure 10) This UPS can maintain power to the workstation, the Fluidics Station, and the Imaging Device for approximately 2 to 5 minutes to safely perform the array plate recovery and the shutdown procedure in case of an power interruption.

The software/system provides the following functionality when attached to the UPS:

- The instrument control software detects and logs any power interruptions in the log files.
- The software monitors the power loss for at least 1 minute before triggering any recovery procedure to recover the instrument or the array plate.
- During the power interruption event the UPS will provide backup power for the GeneTitan MC Instrument System to complete the appropriate recovery procedure.
- After completion of the operation(s) the software will hold all loaded plates on the drawers ready for unload when ou respond to and initiate the unload operation.
- The software provides an alert when the battery level on the UPS falls to a critical level and will send an email to notify the user.

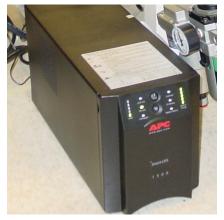

**Note:** UPS units may differ from that shown in the above photograph.

Figure 10 The Uninterrupted Power Supply (UPS)

# Compressed dry air supply

The GeneTitan MC Instrument System requires a compressed dry air (CDA) source at 70 psi.

**IMPORTANT!** The air flow rate is 34 L/min (1.2CFM) at 70 psi.

Your facility must be equipped with a compressed dry air source and a regulator. Figure 11 shows the CDA regulator and source that Applied Biosystems uses. This need not be the same as that in your facility and is for illustration purposes only. See the *GeneTitan™ Multi-Channel Instrument Site Preparation Guide* (Pub. No. MAN0025571) for preparing your facility for GeneTitan MC Instrument System installation.

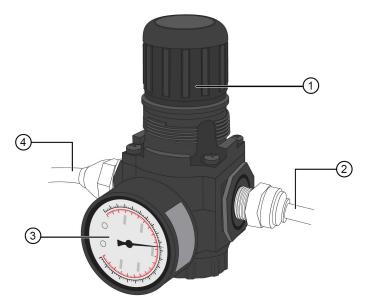

- (1) The pressure adjustment knob
- ② Clean dry air to GeneTitan™ MC Instrument
- (3) Pressure gauge
- 4 Clean air source

Figure 11 The CDA regulator

## Barcode reader

The GeneTitan MC Instrument System uses an external barcode reader to read the barcode labels on the array plate, supplied by Applied Biosystems. The particular model used may change.

## Workstation

The GeneTitan MC Instrument System is equipped with a Dell workstation with Windows® 10 and the GCC software application installed.

# Lambda LS xenon arc lamp

The Lambda LS is a stand-alone xenon lighting system. The system consists of a Xenon-arc lamp housing cold mirror and power supply. The Lambda LS is designed for use with a liquid light guide that transmits remarkably flat intense illumination to the optical train of the GeneTitan MC Instrument.

## Software interface

The GeneTitan MC Instrument System operate under the Applied Biosystems GeneChip Command Console (GCC). The GCC Launcher opens the user applications. See the *GeneChip™ Command Console™ User Guide* (Pub. No. MAN0027771) for instructions on using the software.

You can view the status of the array plate process through all instruments steps during a plate run from the GeneTitan MC Instrument System user interface. This includes the status of hybridization workflow, fluidics wash/stain workflow and imaging workflow.

GCC Software Portal is utilized for registering array plates. GCC Command Console Viewer can be used to view **DAT** or **CEL** files as well as a Workflow Review of recent workflows.

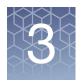

# Operating the GeneTitan<sup>™</sup> MC Instrument System

## Setting up the instrument

# Powering up the Lambda LS xenon arc lamp

**IMPORTANT!** Due to the current draw during lamp ignition it is important to power up the Lambda LS first before other electronic and computer equipment especially when they are powered from or grounded to the same circuit. Failure to do so may reset microprocessor-based equipment and/or may destroy sensitive operational amplifier-based instrumentation.

#### Powering up

Prior to starting other electronic or computer equipment, power the Lambda LS by turning on the power switch located on the back panel (see Figure 5 on page 15).

## Operating the Lambda SC controller

The application software controls turning on or off of the Xenon lamp automatically, according to the defined workflows.

**IMPORTANT!** Do not attempt to shut down the lamp using the power switch located in the back panel of the Lambda SC Controller

- 1. Turn on the power using the ON/OFF switch on the back panel of the Lambda SC controller cabinet. The attached *Smart*Shutter will automatically open and close as an indication that the unit has been powered on and has been initialized.
- 2. The Lambda SC will default to on-line at power-on or after a reset. If the unit is connected to a USB port with properly installed software the USB port will be selected as the default remote control interface.
- 3. The Lambda SC will be on-line at power on ready for USB port commands.

# Maintaining proper fluid levels

#### Before turning on the instrument system

Prior to starting the GeneTitan instrument via workstation using the Instrument Control in the GCC software, ensure that the Wash A, Wash B, and Rinse bottles have sufficient volume. Refer to the appropriate assay User Guide for the appropriate volumes of buffer or rinse required for processing. The volume in each bottle through processing should be enough to keep a residual to keep the intake submerged.

**IMPORTANT!** You must maintain a minimum level of 150 mL of fluid in the bottles even when not running an array. This volume of fluid is required to cover the dip tube filter to prevent splashing when the instrument pumps air into the bottle. DO NOT OVERFILL THE BOTTLES.

# Filling the reagent bottles

The GeneChip Command Console (GCC) software asks you to refill the reagent bottles at the beginning of every run. (Figure 12)

1. Remove the cap from the reagent bottle.

**Note:** The instrument has a cylindrical metal placeholder behind the bottle to place the cap with the tube.

- 2. Fill the bottle with the appropriate amount of reagent buffer.
- 3. Empty the waste bottle
- 4. Install the empty waste bottle.
- 5. Hand tighten the caps on the bottles. The caps should be snug and not over tightened.

The GeneTitan MC Instrument System will initiate a check for fill time from each of the reagent buffer bottles. If fill time is too long it will prompt to replace the bottle filters.

See the section "Replacing the bottle filters" on page 41 for instructions on replacing the bottle filters as part of preventive maintenance or when you are prompted with a dialog box to replace filters.

**IMPORTANT!** The instrument pressurizes the reagent buffer bottles during operation. Tighten the caps firmly but gently. Open the bottles only when the instrument indicates that they are no longer pressurized.

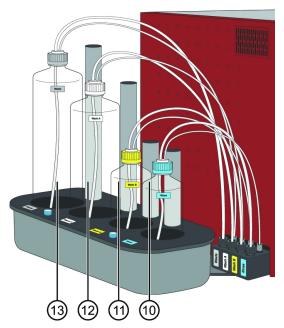

- 10. Rinse bottle containing deionized (DI) water
- 11. Wash B bottle
- 12. Wash A bottle
- 13. Waste bottle for drained buffers and residual reagents

Figure 12 The GeneTitan™ Multi-Channel Instrument System reagent bottles

# Starting the instrument system

This section shows you how to launch the GCC software and turn on the GeneTitan MC Instrument System.

**Note:** Launching the GCC Instrument Control software will turn on the integrated Fluidics Station and establish connection with the Imaging Device. You cannot run the Imaging Device without turning on the GeneTitan MC Instrument System.

# Power On/Off procedure

- 1. To power on the system turn the workstation on.
- 2. Using the user interface log into the computer.
- Launch the GCC application. Click Microsoft® Windows® Start button →
   Programs → Thermo Fisher Scientific → Command Console → GCC
   GeneTitan Control or click on the GCC Launcher's Instrument Control icon.

The following operations then occur:

- The GCC GeneTitan Control window opens. (Figure 13)
- The software turns on power to the GeneTitan MC Instrument System.
- All stages subsystem components in both the Fluidics Station and Imaging
  Device then initialize to their default state to ensure that each component in the
  instrument is functioning properly.
- All stages of both Fluidics Station and Imaging Device instruments perform its homing routine.
- The Hybridization oven turns on and warms up to the temperature set point of the last executed protocol or 48°C.

The software will alert the user with an error dialog box if any of these steps fail to execute.

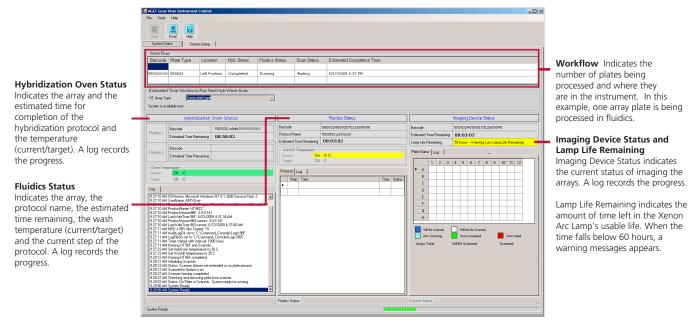

Figure 13 The GCC GeneTitan™ Multi-Channel Instrument System control widow

4. To power off the GeneTitan MC Instrument System run the shutdown procedure exit and close the GeneTitan Control application.

During the closing or exiting of the GCC application the software moves all the stages to their safe position. The software then closes.

# Processing an array plate

This section describes various modes of operation. The number of plates that can be processed through the instrument concurrently varies by workflow and array type. Consult the GeneChip™ Command Console™ User Guide (Pub. No. MAN0027771) and the User Guide for the array type for detailed instructions.

- Hyb-Wash-Scan
- Wash-Scan
- Hyb-Wash
- Scan

# Hyb-Wash-Scan mode

The **Hyb-Wash-Scan** mode of operation performs the hybridization wash-stain and imaging processes of an array plate through the instrument.

### Hyb-Wash-Scan mode: process description

The fluidic step (Wash-Stain) of the **Hyb-Wash-Scan** mode follows a pre-determined fluidic protocol.

**IMPORTANT!** Applied Biosystems determines the parameters of each fluidic protocol. You must not alter the set parameters.

### Wash-Scan mode

The **Wash-Scan** mode of operation allows you to bypass the hybridization step and begin processing the array plate from the wash/stain and imaging steps without any user intervention.

### Hyb-Wash mode

#### Hyb-Wash Mode: process description

The **Hyb-Wash** mode of operation enables you to start the array process with the hybridization step and end the process with wash/stain step. This mode allows to bypass the Imaging step of the process workflow.

#### Scan mode

#### Scan Mode: process description

The **Scan** mode of operation allows you to image the array plate on the Imaging Device. This mode allows you to bypass the hybridization and **Wash-Stain** step of the process workflow. You can image only one array plate at a time.

## **Unload plates**

The **Unload Plates** function can be used to empty the GeneTitan drawers.

#### Unloading loaded plates

1. Select Unload Plates from the Setup Option drop-down list (Figure 13).

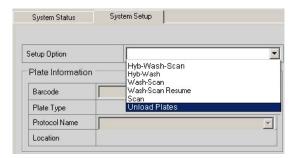

Figure 14 Selecting the workflow

The application prompts you to empty the cover trash bin.

- 2. Perform the following steps:
  - a. Open the trash bin door.
  - b. Remove and empty the trash bin.
  - c. Return the trash bin and close the door.
- 3. Press the **Confirmation** button to proceed.

The application prompts you to unload previously loaded plates and trays. The application opens drawers sequentially, prompting the user to remove plates. Users must press the confirmation button as instructed once each drawer has been unloaded.

**IMPORTANT!** Pay careful attention to the software prompts that tell you which side of the open drawer to remove or place a plate or tray.

# **Shutting down**

A shutdown protocol should be performed if the system will not be used in the next 12 hours. This will reduce the risk of salt buildup within the instrument.

Note: Do not attempt to shut down the instrument while array plates are in process.

# Shut Down procedure

Refer to the See the *GeneChip™ Command Console™ User Guide* (Pub. No. MAN0027771) for further details.

- 1. On the System Setup window, open the Setup Options drop-down menu and select **Unload Plates**.
- 2. Unload all the consumables as prompted.
- 3. Power down the instrument.
- 4. Exit the GCC software.

The Fluidics Station automatically performs a cleanout protocol.

**IMPORTANT!** To avoid contamination the DI water should be replaced with fresh DI water before performing a Fluidics run.

# GeneTitan™ Multi-Channel Instrument System recovery procedure

The intent of the recovery procedure is to save the array plate when a power interruption occurs or if the workstation and application unexpectedly freezes during the operation. The instrument software performs the appropriate recovery procedure based on the condition of the process. The recovery process may be time sensitive for fluidics processes and require user intervention, thus e-mail notification of errors via the GCC e-mail notification system is advised.

If required, the GCC application will prompt you to following certain procedures.

Recovering the instrument system from a power interruption

#### Recovering the process after a power interruption

The UPS should prevent the majority of power disruptions, however if prevention could not be avoided (such as disconnecting the power cord from the UPS). The GeneTitan MC Instrument System can recover itself from its last position whenever you restore the power to the instrument and only when you initiate another run. The instrument will automatically home all stages in the instrument.

**Note:** Refer to the appropriate assay user guide or the *GeneChip*<sup>™</sup> *Command Console*<sup>™</sup> *User Guide* (Pub. No. MAN0027771) for detailed steps of the recovery processes including the Wash-Scan-Resume workflow.

### Procedure for recovering a process

- 1. Resume power.
- 2. Initiate another run. For this procedure see the *GeneChip*<sup>™</sup> *Command Console*<sup>™</sup> *User Guide* (Pub. No. MAN0027771).
- 3. If required the GCC application will prompt you to remove the plates using the Unload Plates workflow in the GCC application.

#### Saving the Process

You can resume the process at the following process steps.

- At the hybridization step
- The instrument removes the array plate from the oven and places it on drawer 1 (Figure 3 on page 13). Plates remain in the drawers available for the user to initiate an unload process from the setup tab.
- At the wash/stain step
- The instrument unloads the array plate to its scan tray. Plates remain in the drawers available for the user to initiate an unload process from the setup tab.
- At the imaging step
- The instrument aborts the imaging. The instrument transfers the array plate to remain in the drawers until the user initiates an unload process.

If multiple plates are active on the instrument, the system will perform the appropriate process for each plate.

**IMPORTANT!** If you cannot restore power to the GeneTitan MC Instrument System a trained service technician must manually recover the array plate. This recovery procedure may require the disassembly of the instrument such as the front or side panel to gain access to the instrument. Promptly contact your Thermo Fisher Field Service Representative if this action is needed.

**IMPORTANT!** If you recovered the array plate at the Wash-Stain process steps you cannot resume the Wash-Stain process at the step where the power failure occurred.

#### **UPS** low battery condition

During a run if the UPS internal battery falls below 50% charge level, then any running processes are automatically aborted and the instrument moves the plates to the drawers for the user to manually unload the plates and continue elsewhere.

If an array plate/hyb tray combo is in the hybridization oven the instrument moves it to the left or right position in drawer 1 (Figure 3 on page 13). The user should move the plate to an external hybridization oven set at the proper temperature for the workflow and continue processing on the GeneTitan instrument using the **Wash-Scan** mode of operation.

The instrument will move the array plate to the scan tray if the following conditions occur:

- 1. If the array plate is not attached to the hybridization tray and the plate is in a wash/stain process.
- 2. If you initiate an abort.
- 3. If a power outage (with the UPS battery level dropping below 50%) is detected.

#### **Final Wash A Situation**

If the plate was in a final Wash A step of fluidics, a Wash-Scan-Resume workflow will not be possible. Any continuation of the run should use the Scan mode only at the user's discretion.

Resuming the process from a workstation or application freeze

If the workstation has locked up, first reboot the workstation then relaunch the GCC Instrument Control. Instrument stages remain in the same positions as prior to the reboot.

- If the Imaging Device freezes during the imaging of an array plate, relaunch the GeneChip Command Control (GCC) application. After the application has opened you may initiate imaging of the unscanned wells.
- 2. If the Imaging Device freezes when the Imaging Device is imaging an array plate while another plate is in hybridization or fluidics, address the non-scanning plate first:
  - a. If the other plate is in a fluidic process:
    - Wait until the GeneTitan MC Instrument System completes the wash and stain protocol on the other plate (and ready to image).
    - Reboot the GeneTitan GCC application.
    - Unload plates.
    - Relaunch and image both plates following the **Scan** mode procedure (See the section "Scan mode" on page 30).

- b. If the other plate is undergoing hybridization:
  - Reboot and relaunch the GCC application to force the instrument to unload the plate from the oven and to transfer it to drawer 1.
  - Finish hybridization in an external oven at the proper temperature for the array. Then initiate the Wash-Scan workflow for that plate after the appropriate amount of hybridization time.
  - Unload and reload the plate that was in the Imaging Device and image the remaining wells.

**IMPORTANT!** Relaunching GCC will cause the Imaging Device plate to eject back onto the drawer location from which it originated.

- 3. If the workstation or application freezes while the GeneTitan MC Instrument System is processing an array plate in the wash and stain procedure reboot the workstation and relaunch the GCC application.
- 4. If the workstation or application freezes while one or two array plates are hybridizing in the oven the power to the controller will continue to maintain the oven temperature. Reboot the workstation or relaunch GCC application. The software will offer the option of leaving the plates in the oven or removing them for offline hybridization. If you elect to leave the plate in the oven you will need to remove the plates at a later time by again relaunching the GCC application and by removing the plates using the unload plate command. You can then resume the plate processing using Wash-Scan mode (See the section "Wash-Scan mode" on page 30).

User controlled abort of array plates in process

The user may initiate a plate abort by using the GeneTitan STOP button (in the upper left corner of the GeneTitan Instrument Control application. Table 6 shows the array plate locations when you initiate an abort and when the system completes the abort.

Table 6 Plate locations during an abort

| Plate location when abort is initiated         | Plate location when abort completed                                                                                                    |
|------------------------------------------------|----------------------------------------------------------------------------------------------------|
| Oven position 1 or 2                           | <b>Drawer 1:</b> The clamped plate and sample will be placed onto drawer 1 (left or right side, refer to the System Status tab, Workflow grid under Location)                       |
| A gripped plate after plate has been unclamped | <b>Drawer 2:</b> The unclamped plate will be placed into the scan tray assigned to the plate id (left or right side, refer to the System Status tab, Workflow grid under Location). |

Table 6 Plate locations during an abort

| <u> </u>                                                                         |                                                                                                    |
|----------------------------------------------------------------------------------|----------------------------------------------------------------------------------------------------|
| Plate location when abort is initiated                                           | Plate location when abort completed                                                                                                    |
| Plate resting on the blue cover during the fluidic processing cover removal step | <b>Drawer 6:</b> blue cover - if the plate is on the blue cover when the abort is initiated the plate is left on the blue cover.                                                                                                    |
|                                                                                  | <b>Note:</b> It is recommended that you abort during (and from the end of) a wash or stain step while the plate is still held by the gripper. This will cause the plate to move to the holding buffer in the scan tray which is the preferred interrupt method. |
| Drawer 2 waiting to scan or in the scanner                                       | Drawer 2                                                                                                    |

# System initiated abort of array plates in process

The system may initiate a array plate (or all plates) abort when it detects a processing error such as:

- Improper plate or tray placement detected.
- Gripper failure during a plate or tray move.
- Failure to properly dispose of a tray cover.
- Plate unclamping error.
- Power interruption detected with UPS (battery backup) below 50% power remaining.
- Any other system malfunction.

The system may try to move the aborted plate(s) to the normal abort locations outlined above (Table 6).

Alternatively, in some failure modes, the plate(s) may be left where they currently reside. Users can attempt to recover plates by restarting the GeneTitan instrument Control after resolving the error condition. If the user is unable to resolve the issue, a Thermo Fisher Field Service representative should be contacted.

# Uncontrolled application exit of array plates in process

The GeneTitan Instrument Control application may exit due to unforeseen circumstances such as:

- Computer or instrument power loss.
- USB cable connecting computer to the instrument becomes unplugged.
- User aborts the control application using Windows Task Manager. This is the only option available if the equipment USB connection has been accidentally disconnected during a process.

In these cases the plates will reside wherever they were last placed in the system. If a plate is held by the gripper, it will be placed into the standard abort location when the GeneTitan Instrument Control restarts.

# Recovering and resuming array plates

If the abort or error condition left plates in the system (i.e., not in a drawer and available for unload), then you can remove the plates from the system by restarting GeneTitan Instrument System and the software application.

#### Recovering and resuming a plate during fluidic processing

The Wash-Scan-Resume workflow may give the option to proceed promptly without draining the Wash reservoir. This will proceed with the workflow faster as less time will be required to resume the workflow. If the user does not intend to resume the process immediatelt, select \*No\* so that the indicated reservoir will be drained. When restarting a process, ensure that there is sufficient reagent in the Wash and Rinse bottles. (Figure 15)

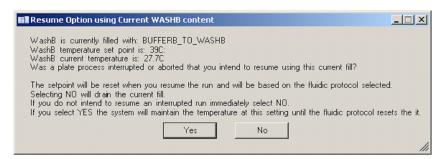

Figure 15 Resume option at Wash B

#### Plate recovery location

Depending on where in the process the array plate is in the process, the instrument will move it to the scan tray with holding buffer or on the blue cover. If not continuing with the workflow immediately, users should manually place the array plate on a scan tray with holding buffer.

#### Recovering a plate from the oven

#### Oven temperature

The GeneTitan will maintain hybridization oven temperature even while the GeneTitan Instrument Control is not running. In the event of a brief power disruption, the oven will maintain temperature as soon as power is restored.

The oven door is open only briefly when the gripper moves a plate to or from the oven. As long as the oven door was not open when the error or power disruption occurred, and the time to resolution is brief, the oven temperature is likely to have been maintained continuously through the event.

#### Application startup recovery

To remove a plate from the hybridization oven, drawer 1 must have a position open to move the plate to. (Figure 16)

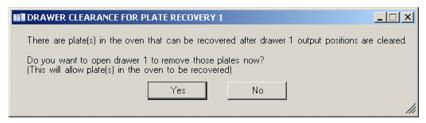

Figure 16 Drawer Clearance Message

If you click **No**, the system will not remove the plate from the oven.

If you click **Yes**, the drawer will open for you to remove the plate. Before proceeding to unload the plate from the oven, the following message will be displayed (Figure 17)

.

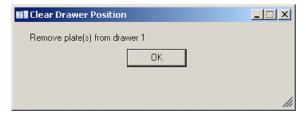

Figure 17 Remove Plate Message

Remove all plates from drawer 1 and click **OK**. This will allow you to recover the plate in the oven from drawer 1. Once the system has moved the plate to drawer 1, use the normal Unload operation to unload the plate.

If Drawer 1 has an available position, a plate can be removed from the hybridization oven. (Figure 18) This should be performed immediately prior to proceeding with fluidic processing unless the plate is being moved to an external hybridization oven.

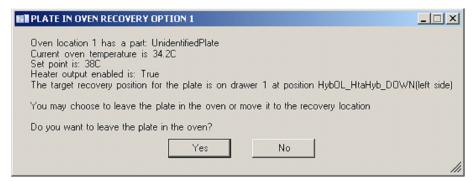

Figure 18 Plate Recovery Option 1

#### Solution 1—click Yes

Click Yes if you have not resolved the circumstances that caused the malfunction or if you have no offline oven to complete the hybridization. The oven is the safest place to leave a plate while waiting to move on to fluidic processing.

- If you have enabled the oven output, the system will use the set point to bring the oven back into range.
- Note that the oven will maintain temperature provided there is AC power to the oven.
- If the oven lost power, when you restore power, the oven will automatically restore the temperature to the setpointeven if you have not launched the GeneTitan application.
- When you have resolved the problem that caused the interruption, restart the GeneTitan Instrument System and the application, and this time select **No** to remove the plate from the oven.

#### Solution 2—click No

- Click **No** to remove the plate from the oven after the system completes the full hybridization time or for removal to an offline oven.
- Make sure that the plate is finishing hybridizing for the full hybridization time before continuing the process using Wash-Scan mode operation.

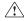

**WARNING!** If you choose to leave a plate in the oven, the GeneTitan Instrument Control will not track the plate for you. You must manage and keep track of the plates in the oven and not start another hybridization until you have recovered all the plates from the oven.

# Recovering and resuming an array plate in the Imaging Device

If the system detects a plate in the Imaging Device at startup, the system will move the plates from the scanner to drawer 2. If the required position on drawer 2 is not available, then you will be prompted to clear drawer 2 with the following messages (Figure 17).

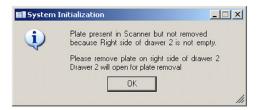

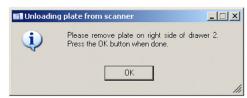

Figure 19 Clear drawer messages

Use **Scan** mode operation to continue scanning arrays that have not yet been scanned.

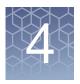

### Care and troubleshooting

#### GeneTitan™ Multi-Channel Instrument System care

This chapter provides instructions on caring for and maintaining the instrument and on troubleshooting if problems arise.

- Always run a **Shutdown** protocol when the instrument will be off or unused overnight or longer. This prevents salt crystals from forming within the Fluidics system.
- Always use deionized water to prevent contamination of the lines. Change buffers with freshly prepared buffer at each system startup.

The GeneTitan MC Instrument System should be positioned on a sturdy level bench away from extremes in temperature and away from moving air. See *GeneTitan™ Multi-Channel Instrument Site Preparation Guide* (Pub. No. MAN0025571) for details.

**IMPORTANT!** Before performing maintenance turn off power to the instrument system to avoid injury in case of an electrical malfunction.

## Cleaning and maintenance

The instruments must be kept clean and free of dust. Dust buildup can degrade performance. The instrument workstation should be maintained with proper file management to back up data and maintain disk drives with at least 50% of free disk space, regular disk defragmentation (bi-weekly or monthly), and regular (weekly) computer restarts. See the GeneChip Command Console UserGuide (MAN0027771) for more details.

#### Monthly

Wipe down the outer surface of the Imaging Device with a dry cloth using a mild dish detergent solution in water. **Note:** Do not use ammonia based cleaners or organic solvents such as alcohol or acetone as they may damage the exterior surfaces.

#### **Every three months**

Clean the cooling fan air filters at the rear of the instrument and the filter on the side of the Scanner.

Replace the Micropore filters in the Wash A, Wash B, and Rinse bottles every six months. Thermo Fisher Scientific will supply the part number by email.

## Servicing the outer enclosure fan filters

#### Cleaning schedule

The GeneTitan fan filter cartridge (Figure 20) should be cleaned at least every 90 days of service. Note that in some service locations, the presence of excessive dust or particulate matter may necessitate cleaning the cartridge more often than 90 days.

A plugged filter cartridge can cause excessive temperatures within the machine that can cause unwanted evaporation on test media.

#### Part details

Applied Biosystems Cat. No.: 01-0669 Number of parts per assembly: 3

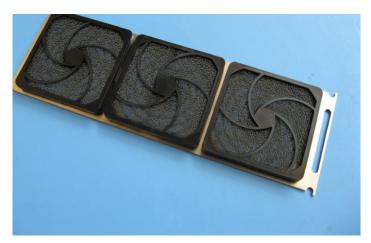

Figure 20 The GeneTitan filter cartridge

#### Cleaning procedure

- 1. Slide the filter cartridge from the fan filter cartridge at the rear of the GeneTitan Instrument System. See Figure 4 on page 14 for the location.
- 2. Submerse in clean DI water. Rinse and agitate gently to dislodge material.
- 3. Remove from water and dry with clean compressed air or towels.
- 4. When the filter cartridge is completely dry to the touch, re-install the cartridge.

## Replacing the cooling fan air filter

A Cooling Fan Filter (Cat. No. 01-078501-0785) must be replaced every six months.

- 1. Shut down the scanner using the GeneChip™ Command Console™ Standalone Scanner software application, then shut down the Windows™ operating system.
- 2. Remove the power cord from the back of the scanner.
- 3. Pull the filter cartridge from the right rear underside of the scanner.

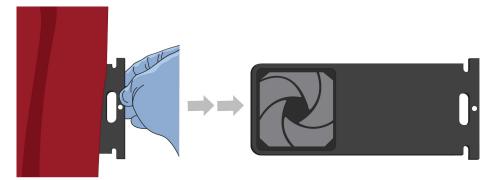

- 4. Remove the old filter from the cartridge, then replace with a new filter.
- 5. Return the filter cartridge to the right rear underside of the scanner, then reconnect the power cord.
- 6. Power on the workstation when ready to resume use of the scanner.

### Replacing the bottle filters

The Bottle Filters are changed at a PM by the Thermo Fisher FSE. Additionally, the filters should be changed every six months, or more frequently if the instrument is used for more than eight plates per week.

The GeneTitan MC Instrument System software is equipped with a filter monitor. The ability of the filters in the reagent buffer bottles, to properly filter the reagents and DI water is evaluated each time at application startup. If the application determines a flow rate problem that is the result of a dirty filter, the operator will be presented with a warning dialog box. The operator is NOT prevented from further processing if this error is shown, however, we strongly recommend that all three filters are changed when the filter status monitor detects a problem with the filters. Dirty filters can affect the data quality.

The monitor uses the record of time remaining before time-out for each dispense type operations from the Wash A, Wash B, or DI Water bottle to the appropriate reservoir. The software will log the time and date that the filters are replaced after the user follows the directions in the alert message boxes that are displayed when the system detects a problem with the filters.

The Warning message boxes are titled "Filter Change Required" with the appropriate dispense operation indicated in the message. The software will display a separate warning message for each of the 3 filters in the GeneTitan MC Instrument System. In addition, the software will also trigger an email if the user has selected to receive email messages for "System Errors". Refer to the email configuration section to configure the email editor.

#### Part details

Applied Biosystems Cat. No.: 01-0671

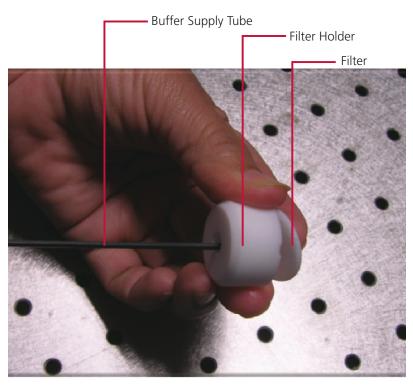

Figure 21 Replacing the Filter

## Chapter 4 Care and troubleshooting GeneTitan™ Multi-Channel Instrument System care

#### Removing and inspecting the filter

- 1. Loosen and remove the cap on the bottle.
- 2. Carefully remove the filter from the end of the filter body.
- 3. Visually inspect the filter. If one of the filters appears to have a concentration of dirt or contaminate in it, discard it and obtain a new one.

#### Replacing the filter

- 1. Insert the filter into the end of the filter body.
- 2. Replace the cap onto the bottle and tighten it.
- 3. Repeat for each bottle.

**IMPORTANT!** Replace one filter at a time to ensure the correct connection of the buffer supply tube to its respective bottle. The color of the buffer supply tubing matches the bottle color code.

#### **Troubleshooting**

This section provides instructions on how to identify and solve simple problems with the GeneTitan MC Instrument System. If a problem or error occurs that is not listed in this chapter, contact Thermo Fisher Technical Support for assistance.

For software errors that do not involve hardware crashes the most common solution is to shut down the application and then restart it. If the same error occurs shut down both the application and the computer and then restart. If it still occurs shut down the GeneTitan MC Instrument System and then restart.

#### Log files

The log files are produced by different GCC components. The logs provide a record of the tasks performed by different components, such as the migration tools and installer. These log files provide useful information for troubleshooting problems. These files may be requested by your Field Application Scientist (FAS), Field Service Engineer (FSE), or Thermo Fisher Technical Support. Your Thermo Fisher Field Support representative can provide you a Log File Gatherer utility that will assist in packaging log files for review.

#### GCC log files

The following files apply to the GeneTitan Instrument Systems. All the GCC log files from **C:\Command\_Console\Logs** The different log files include:

**Systemlog.XML** XML file with system information.

**DEC.log** Text file with information on the use of the Data Exchange

Console.

**DECError.log**Text file with information on errors created while using DEC.

**GCC\_LibFileImporter. log** Text file with info on use of the Library File Importer. (with date and time code)

#### Other GCC files

Your FAS and/or FSE may request you to send the following files for troubleshooting:

- Library files (\*.PARAMS, \*.MASTER, \*.WORKFLOW, \*.SMD, \*.MEDIA) located in C:\Command\_Console\Library, excluding the large analysis library files (CDF, PSI, GRC).
- 2. Provide a list of all sub folders and their contents under the library files folder located in C:\Command\_Console\Library. Please ensure there are no duplicate library files, as these can cause problems.
- GCC system configuration file located at C:\Command\_Console\Configuration\Calvin.System.config
- 4. Pending job order files located in C:\Command Console\Jobs
- 5. Other GCC related information, such as:
  - a. The number of files under C:\Command\_Console\Data, including sub directory.
  - b. If the system is a networked system or a standalone system.
  - c. Other applications installed on the system, such as antivirus application, MS Office, Internet Explorer versions.

#### GCC Log Files for GeneTitan™ MC Systems

Log files for the GeneTitan MC Instrument Control processes are placed in subdirectories of the Command Console\Logs\ folder. Thermo Fisher Technical Support may need the following files for troubleshooting:

#### GeneTitan MC Fluidics

- C:\Command\_Console\Logs\96F\
  - a. subdirectories named by date (e.g., Log7-29-2009)
    - Collect all dated directories and contents since the GeneTitan application
      was started, not just the date of the event (some logging goes into files
      from the date the application started so this can be critical for us).
    - Absolutely required are all the log directories from the date the run was started to the date of the event.
- 2. C:\Command\_Console\Logs\96F\FluidicErrorLog all files in this directory

#### GeneTitan MC Imaging Device

- 1. C:\Affymetrix\GeneChipHTScanControlMC\Log collect all dated directories and contents since the GeneTitan application was started
- 2. C:\Affymetrix\GeneChipHTScanControlMC\RunLog collect all dated directories and contents since the GeneTitan application was started

#### Problems and solutions

This section provides instructions on how to identify and solve problems with the unit.

If problems arise with the instruments use the following tables to locate the description that matches the problem. If you cannot find a solution contact Thermo Fisher Technical Support for assistance.

For software errors that do not involve hardware crashes the most common solution is to shut down the application and then restart it. If the same error occurs shut down both the application and the computer and then restart. If it still occurs shut down the entire unit and then restart.

## Insufficient disk space notice

Best Practices are to regularly move data off your workstation, defragmenting regularly (biweekly or monthly), and maintaining the C and D drives on your GeneTitan Workstation at a maximum of 50% full. If there is not enough memory on the computer's drives to save the data from an array plate, a notice appears when:

- You first initialize the software and instrument.
- You select arrays for imaging.

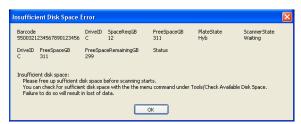

Figure 22 Insufficient Disk Space notice

If you see this notice, you will need to free up sufficient disk space before imaging starts.

## Resetting the lamp life clock

The GeneTitan MC uses a xenon arc lamp system to provide illumination for imaging the array at two wavelengths. The xenon lamp has a limited lifetime and needs to be replaced at regular intervals.

The GeneTitan Instrument Control software provides a timer that indicates the remaining useful light of the bulb and notifies you when it requires replacement.

The replacement procedure is described in "Replacing the xenon lamp" on page 51. After replacing the bulb, you will need to reset the time, as described below.

If life of bulb is under a specified limit, the following notice appears when you open the software (Figure 23):

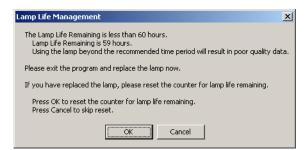

Figure 23 Lamp Life Management notice

If you click  $\mathbf{OK}$ , the confirmation notice appears:

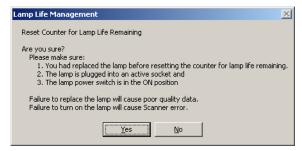

Figure 24 Reset dialog box

Click **Yes** to reset the lamp life timer to the specified time.

Click No to cancel.

## Problems and solutions

The following tables list possible problems and their solution that you might encounter in the use of the GeneTitan MC Instrument System.

#### **Problems with power**

Table 7 lists common power problems and possible solutions.

 Table 7
 Common power problems and possible solutions

| Problem                                                            | Probable cause                                                                                               | Possible solutions                                                                                                    |
|--------------------------------------------------------------------|----------------------------------------------------------------------------------------------------|----------------------------------------------------------------------------------------------------|
| The instrument cannot be powered up or does not start up properly. | Cause 1 Power has been disconnected.                                                                         | <ul> <li>Check the connections to facility power and UPS power. Confirm that they are secure.</li> <li>Shut down and restart the application.</li> <li>Shut down and restart the computer.</li> <li>Shut down and restart the Imaging Device by unplugging and reconnecting the power cord on the back of the unit</li> <li>Do not use the power switch located on the front of the Imaging Device.</li> <li>Shut down and restart the Fluidics Station by unplugging and</li> </ul>                                                                                                    |
|                                                                    | Cause 2 USB cables are unplugged or plugged into wrong USB port or USB memory stick placed on system by user | <ul> <li>Exit the application.</li> <li>Properly eject any user-inserted memory stick that may have been inserted into the computer's USB ports.</li> <li>Confirm that the USB connections to the labeled USB ports for the Imaging Device, Fluidics Station, and UPS are correct.</li> <li>USB connections should be to the correct (labeled) USB port (the ports cannot be moved).</li> <li>Verify drive G: is connected and the directory, G:\tasks appears in windows explorer.</li> <li>Verify drive F: is connected and the directory F:\HT96 Fluidic Tasks appears in Windows explorer.</li> <li>Verify the Windows Control panel&gt;Device manager&gt;Ports lists COM3 COM4 and COM5 where COM4 and COM5 are listed as a "Prolific USB to Serial Comm Port". If all three ports do not show up recheck USB connections. Close and re-open device manager to refresh the IO list when new connections are made. DO NOT reassign port addresses using device manager. Contact Thermo Fisher Scientific Field Service Engineer if connections are verified but the ports do not appear as indicated.</li> <li>Re-launch the user application.</li> </ul> |

#### Problems with plates

Table 8 shows possible problems dealing with the array plates. This includes what to do if a power failure or user initiated power shutdown leaves array plates in the instrument or if you have left a plate in the hybridization oven during the GeneTitan GCC application startup.

 Table 8
 Recovering plates from the instrument system

| Problem                                                                                 | Probable cause                                                                                                    | Solution                                                                                                    |
|-----------------------------------------------------------------------------------------|----------------------------------------------------------------------------------------------------|----------------------------------------------------------------------------------------------------|
| Array plates are trapped in the instrument.                                             | Power loss or abnormal application exit for any reason leaves plates in the system.                                                                                                    | <ol> <li>Exit and restart the GeneTitan GCC application.</li> <li>Wait for flashing blue light on the confirmation button to stop and homing to complete.</li> <li>Respond to dialog box prompts and/or questions about plate disposition that may occur before, during or after the stage homing sequence.</li> <li>At the end of the startup/homing routine the instrument will return all plates to the front of the system unless you select to leave a plate in the oven. When homing is complete, run Unload Plates from the setup tab to remove plates from the system.</li> </ol> |
| Plates are left in the hybridization oven during the GeneTitan GCC application startup. | If a plate is in the oven, the user is offered the option to remove the plate or leave it in the oven during application startup. In response to this prompt, the user may choose to leave plate(s) in the oven during the program startup homing routine (allowing hyb to complete in the oven). The plate hyb time is no longer controlled by the software. | <ol> <li>Wait until the hybridization procedure has completed then re-start the application.</li> <li>This time, select the option to remove the plate from the oven when the GeneTitan GCC application prompts as part of the homing/ startup routine.</li> <li>You may restart the GeneTitan GCC application at any time to remove the plate and move the hybridization to an off-line oven to complete the hybridization process.</li> <li>You may later resume the process by starting the plate in Wash-Scan mode (normal operation for off-line hyb mode processing).</li> </ol>    |

#### **Problems with Fluidics solutions**

Table 9 shows possible problems dealing with the buffer and DI water bottles.

 Table 9
 Problems related to wash and rinse bottles

| Problem                                                                                                | Probable cause                                   | Solution                                                                                        |  |
|----------------------------------------------------------------------------------------------------|--------------------------------------------------|-------------------------------------------------------------------------------------------------|--|
| GeneTitan GCC<br>application reports that<br>bottle pressure is too low<br>during a run or at startup. | Missing reagent bottle or bottle cap not secure. | Verify that all bottle caps are installed on the correct bottle and that they are snug.         |  |
|                                                                                                    |                                                  | 2. Check that the facility clean dry air supply (CDA) pressure is up and running.               |  |
|                                                                                                    |                                                  | Select <b>Retry</b> to continue processing or <b>Cancel</b> to abort the run.                   |  |
| GeneTitan GCC                                                                                          | Missing reagent bottle                           | Verify that all bottle caps are installed on the                                                |  |
| application reports that                                                                               | or cap not secure                                | correct bottle and that they are snug.                                                          |  |
| the Prime has failed for                                                                               | or low facility pressure                         | 2. Check facility CDA pressure is up and running.                                               |  |
| Rinse, Wash A or Wash B                                                                                | or reagent bottle empty                          | 3. Verify that the reagent bottle is not empty.                                                 |  |
|                                                                                                    | • or clogged filter                              | 4. Replace the filter if all other options do not resolve the issue.                            |  |
|                                                                                                    |                                                  | <ol><li>Select <b>Retry</b> to continue processing or <b>Cancel</b> to abort the run.</li></ol> |  |

#### Lambda LS xenon arc lamp

#### Replacing the Lambda fuse

If the lamp does not power on when the power is turned on, check the line power fuse to see if it has blown. The fuse is in a pry-out holder on the power input module on the back of the lamp. A spare fuse is also provided in the power input module.

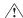

**WARNING!** Replace fuse with the same type and rating: 5 Amp, 250 V, 5 x 20 mm, time delay fuse (EIC 60127-2).

- Unplug power cord from the back of the Lambda LS. The slot is visible just under the edge of the fuse holder.
- 2. Use a small screwdriver, then pry the holder straight out of the power entry module.

The fuse that is readily visible in the fuse holder when you take it out is the one that is "active" (when the holder is installed). A spare fuse is also stored within the fuse holder, as shown in the following diagram.

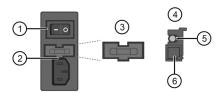

- (1) Power switch
- 2 Pry here to remove the fuse holder
- (3) Top view of the fuse holder
- (4) Side view of the fuse holder
- 5 Active fuse
- (6) Press here for spare fuse

Figure 25 Fuse diagram

- 3. Press down on compartment end, then push it out of the other end. You can use the old fuse to push out the spare fuse compartment.
- Replace the active fuse with the spare, then reinstall the fuse holder and power cord. Note: If the lamp fails to power on with the new fuse installed, call Technical Support.

#### Xenon lamp

After the normal life expectancy of the lamp has expired, the software application alerts you to the requirement to replace the lamp. The lamp replacement procedure is simple, but good health and safety precautions must be followed.

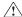

**CAUTION!** Do not replace the lamp when the scanner is in use or powered on.

#### Lamp life/imaging device status notices

The System Setup pane displays lamp life and imaging device status notices for the GeneTitan™ Scanner.

In normal operation, the pane displays the hours of life left in the lamp. (Figure 26)

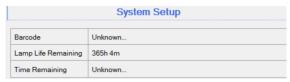

Figure 26 Lamp Life above tolerance

It displays a red or yellow notice when the lamp life is getting short. (Figure 27)

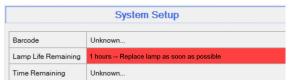

Figure 27 Lamp Life above tolerance

It also displays a red notice when the Imaging Device is offline. (Figure 28)

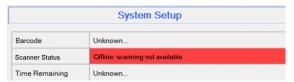

Figure 28 Imaging Device Off-line

**Note:** The 300-watt xenon lamp is warranted for 500 hours. The instructions to remove and replace the lamp are found in "Removing the xenon lamp" on page 50, and "Replacing the xenon lamp" on page 51. After changing the lamp, you must manually reset the lamp life clock.

#### Removing the xenon lamp

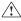

**WARNING!** You must turn off the lamp using the power switch in the rear of the unit (Figure 24) and remove the power cord. Allow the lamp to cool before attempting to replace the lamp.

1. Unscrew four bolts. (Figure 29)

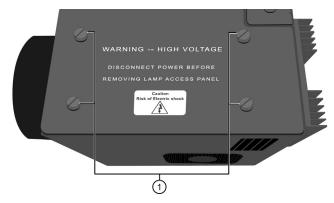

Figure 29 Four bolts

- 2. Remove, then set aside the warning cover to reveal the xenon lamp that is contained inside.
- 3. Place a hand on each side of the blue plastic flange, then lift out the lamp in a vertical motion. Both hands must be used to remove the lamp. Apply equal pressure on each side of the lamp and gently lift. (Figure 30)

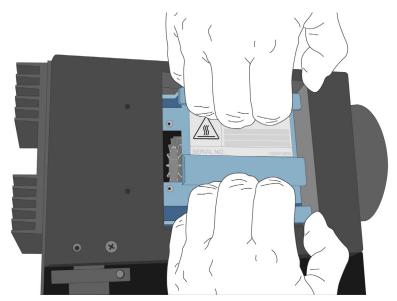

Figure 30 Lifting out the lamp

#### Replacing the xenon lamp

A new Cermax<sup>™</sup> Xenon Arc Lamp (Cat. No. 01-0740) is required for this procedure.

CAUTION! Ensure that you install the lamp in the correct orientation.

1. Hold the lamp by the blue plastic flanges. Ensure that the lamp bulb faces inward toward the rear heat sink on the unit, and then vertically lower the lamp to install. (Figure 31)

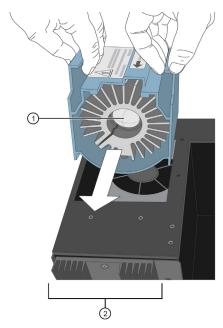

- 1 Xenon bulb faces away from the fan and towards the heat sink.
- 2 Heat sink on the Lambda LS unit.

Figure 31 Inserting the lamp facing towards the heatsink

2. Replace the warning cover, then hand tighten the bolts.

#### Resetting the lamp life counter

Using the *GeneTitan Instrument Control* module accessed from the Launcher window, you must alert the software that the lamp has been replaced so that the hours of the lamp counter gets reset.

1. Select **Tools** → **Reset Lamp Life Time**.

Note: This menu option is only available when the system is not active.

- 2. Acknowledge the confirmation message, then click **Yes** to reset the counter.
- 3. Click OK.

#### Lambda SC SmartShutter™ controller

#### Replacing the Lambda SC fuse

If the controller does not power on when you power on the power switch, check the line power fuse to see if it has blown. The fuse is in the fuse holder on the power input module on the back of the controller. A spare fuse is also provided in the power input module.

**WARNING!** Replace fuse with the same type and rating: 5 × 20-mm glass tube, T1.0A 250 V IEC 60127-2 Sheet III.

- Unplug power cord from the back of the Lambda SC.
   The slot is visible just under the edge of the fuse holder.
- 2. Use a small screwdriver, then pry the holder straight out of the power entry module.

The fuse that is readily visible in the fuse holder when you take it out is the one that is "active" when the holder is installed. A spare fuse is also stored within the fuse holder. See Figure 32 for details.

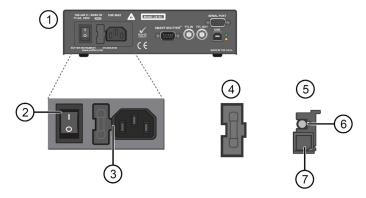

- (1) Lambda SC back panel
- (2) Power switch
- (3) Pry here to remove the fuse holder
- (4) Top view of the fuse holder
- (5) Side view of the fuse holder
- (6) Active fuse
- (7) Press here for spare fuse

Figure 32 Removing the fuse

- 3. Press down on compartment end, then push it out of the other end. You can use the old fuse to push out the spare fuse compartment.
- 4. Replace the active fuse with the spare, then reinstall the fuse holder and power cord.

**Note:** If the controller fails to power on with the new fuse installed, call Technical Support.

#### **Error messages**

Table 10 lists various error messages. Messages may occur as a result of normal operation of the GeneTitan system and are also used to report error conditions to the user. This document outlines the most common message boxes the user may encounter (normal operation as well as potential errors). Practical recovery methods are detailed where recovery is possible by the user.

Using GCC Email notification with GeneTitan™ MC Instrument System

#### **Email notification**

Once you configure the email with contact and notification information, the software sends the email notification concurrently as the software displays the dialog box.

Message boxes that occur when the user is already present generally are not sent out through GCC email since the user is already present to be notified by a dialog box prompt. Messages that occur as a result of an error while processing on GeneTitan are usually sent out via email configured through the GCC email configuration editor.

It is recommended that users keep at least one "on call" email contact in the GCC email configuration editor to respond to an event requiring user intervention.

Email contact can include a cell phone to receive the email as a text message (e.g., 4151234567@att.mms.txt).

## Context specific messages

Context specific error messages exist in the software that will be tailored to an error condition occurring in specific process steps. It is not possible to list all possible combinations of events here.

In certain cases the error message will be shown to alert the user but the process may attempt to continue without waiting for acknowledgment. This is done to try to ensure that a condition occurring on one plate will not affect processing for other plates.

If the error requires a specific user response processing for all plates may suspend at the next logical "pause" point for each plate being processed.

**Table 10** GeneTitan<sup>™</sup> Multi-Channel Instrument System error messages

| Message                                                                                                    | Meaning          |
|----------------------------------------------------------------------------------------------------|------------------|
| MachineName: 3380-GTJ67FBK1 OSVersion: Microsoft Windows NT 5.1.2600 Service Pack 3 UserName: AFFXUser  ProductName: HT96CC ProductVersion: 3.0.0.1212 Application launch: 9/3/2009 11:42:18 AM | Help About       |
| Disk Space Check  Barcode DriveID SpaceRegGB FreeSpaceGB PlateState ScannerState                                                                                                    | Disk Space Check |
| 5500944081226020510909 C:\ 19.2 199 Scan Running                                                                                                    |                  |
| DriveID FreeSpaceG8 FreeSpaceRemainingGB Status C:\ 199 179.8                                                                                                    |                  |
| DriveID FreeSpace (GB)                                                                                                    |                  |
| Disk space required for one peg = 0.8 GB                                                                                                    |                  |
| ОК                                                                                                    |                  |

Table 10 GeneTitan™ Multi-Channel Instrument System error messages (Continued)

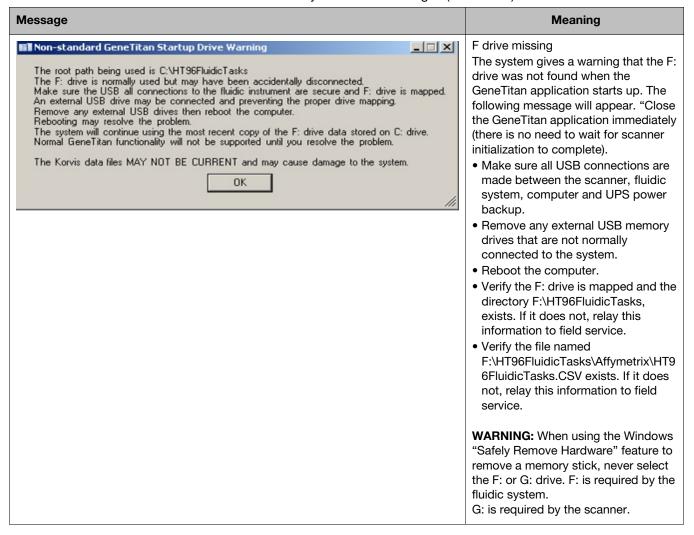

Table 10 GeneTitan™ Multi-Channel Instrument System error messages (Continued)

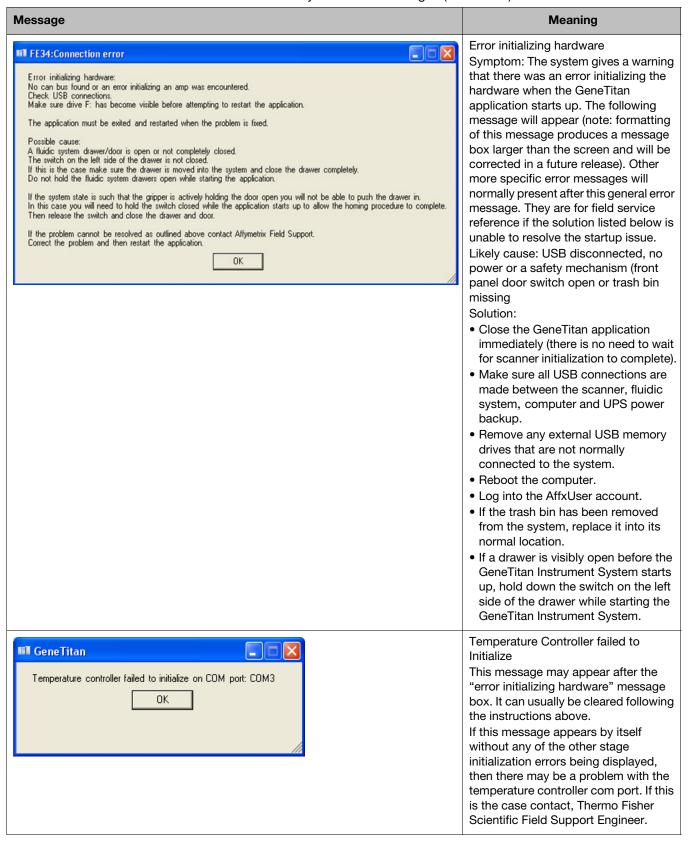

Table 10 GeneTitan™ Multi-Channel Instrument System error messages (Continued)

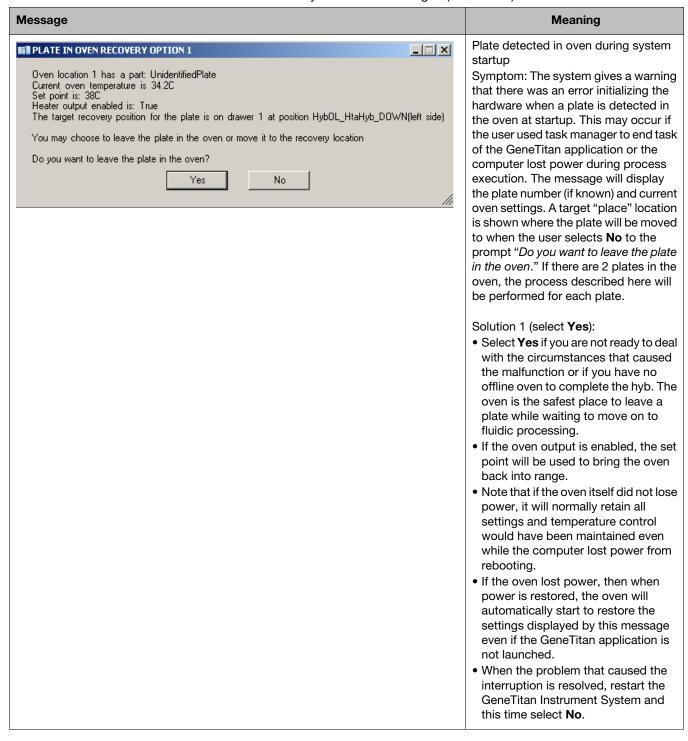

 Table 10
 GeneTitan™ Multi-Channel Instrument System error messages (Continued)

| Message                                                                                                    | Meaning                                                                                                    |
|----------------------------------------------------------------------------------------------------|----------------------------------------------------------------------------------------------------|
| (Continued)                                                                                                    | <ul> <li>Solution 2 (select No):</li> <li>Select No to remove the plate from the oven after the full hyb time is completed or for removal to an offline oven.</li> <li>Make sure the plate is finishing hybing for the full hyb time before continuing the process using Wash-Scan mode operation.</li> </ul>                                                                                                    |
| There are plate(s) in the oven that can be recovered after drawer 1 output positions are cleared.  Do you want to open drawer 1 to remove those plates now? (This will allow plate(s) in the oven to be recovered)  Yes  No  Remove plate(s) from drawer 1  OK                                                    | Plate detected in oven during system startup.  If the system has a plate on drawer 1 during this recovery, the user will be prompted to remove the plate before the recovery can proceed. The adjacent message is displayed.  If <b>No</b> is selected, the plate will not be removed from the oven.  If <b>Yes</b> is selected, then the drawer will be opened and the following message will be displayed.  Remove all plates from drawer 1 and select <b>OK</b> to resume recovery of the |
| Plate present in Scanner but not removed because Right side of drawer 2 is not empty.  Please remove plate on right side of drawer 2  Drawer 2 will open for plate removal  OK  Please remove plate on right side of drawer 2  OK  Please remove plate on right side of drawer 2.  Press the OK button when done. | plate in the oven to drawer 1. Once the plate is in drawer 1, use the normal Unload operation to unload the plate.  Scanner drawer needs to be cleared at startup  If a plate is detected in the scanner at startup, the system will move the plates from the scanner to drawer 2. If the required position in drawer 2 is not available, then the user will be prompted to clear drawer 2 with the adjacent messages.                                                                       |

Table 10 GeneTitan™ Multi-Channel Instrument System error messages (Continued)

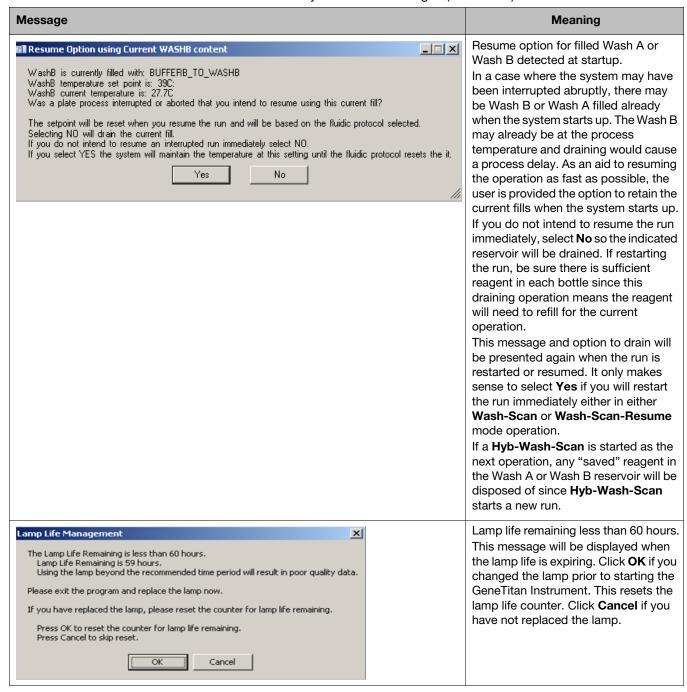

Table 10 GeneTitan™ Multi-Channel Instrument System error messages (Continued)

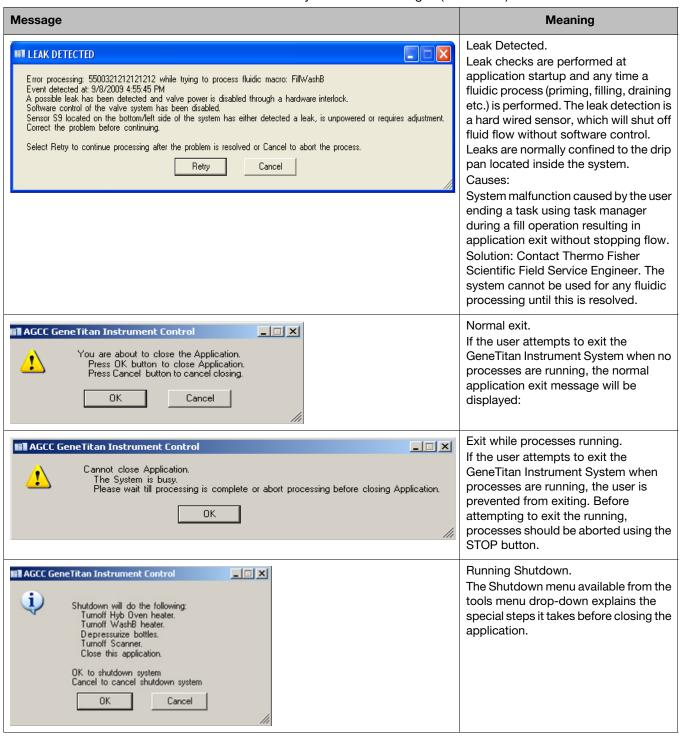

Table 10 GeneTitan™ Multi-Channel Instrument System error messages (Continued)

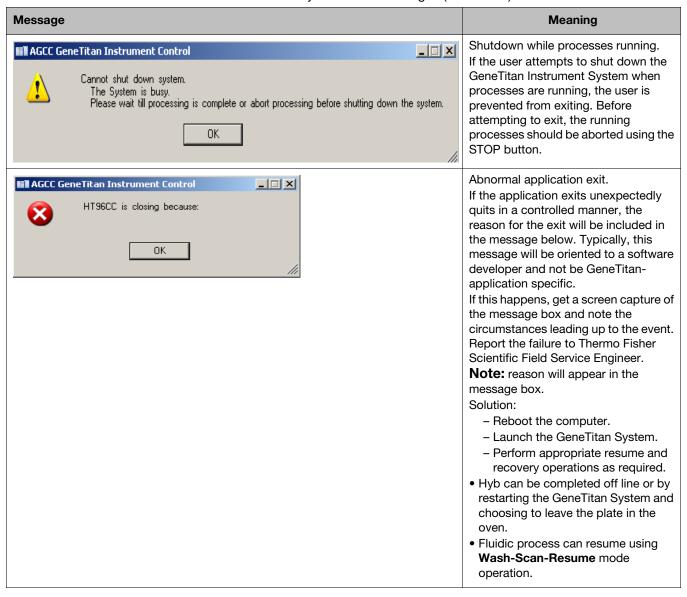

Table 10 GeneTitan™ Multi-Channel Instrument System error messages (Continued)

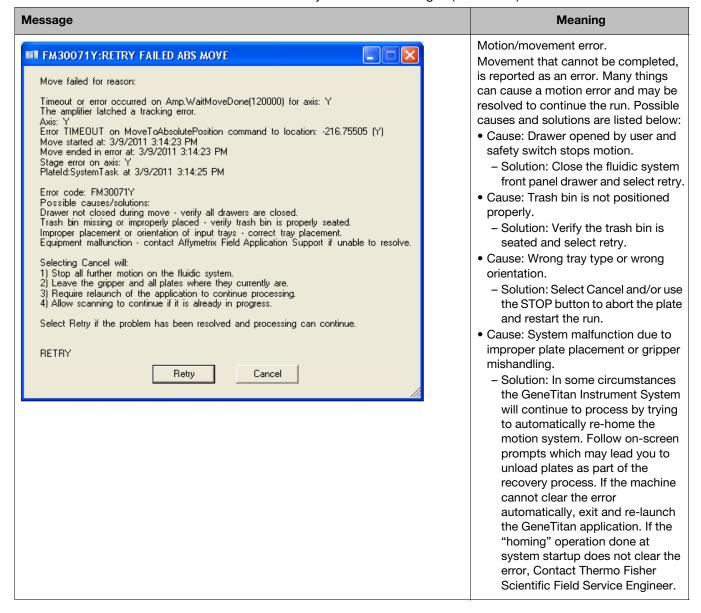

Table 10 GeneTitan™ Multi-Channel Instrument System error messages (Continued)

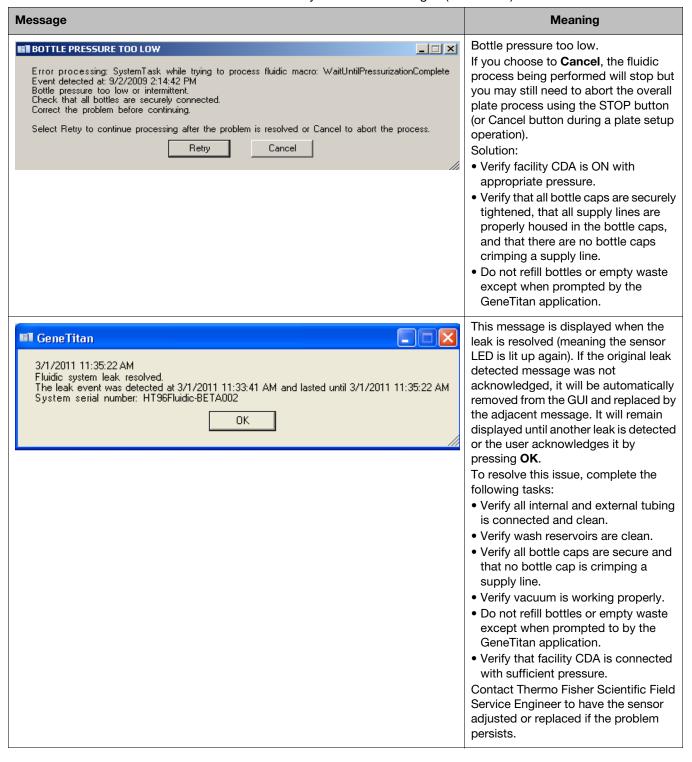

**Table 10** GeneTitan™ Multi-Channel Instrument System error messages (Continued)

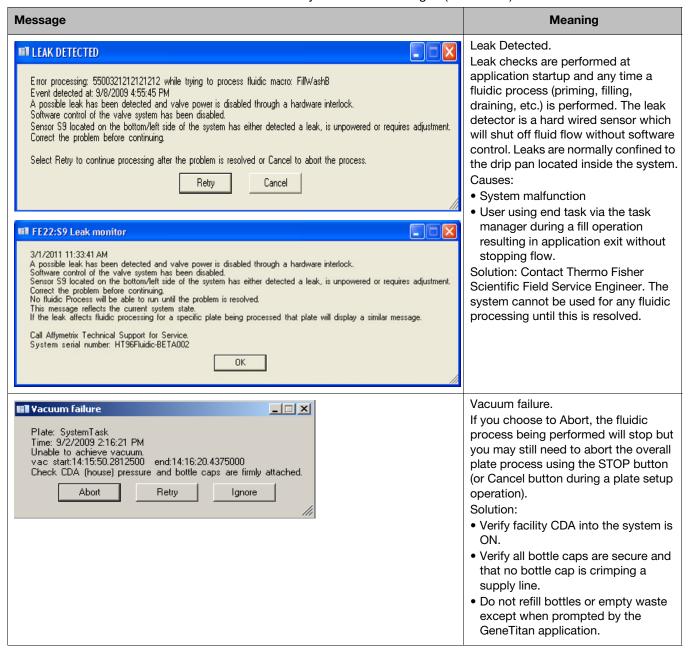

Table 10 GeneTitan™ Multi-Channel Instrument System error messages (Continued)

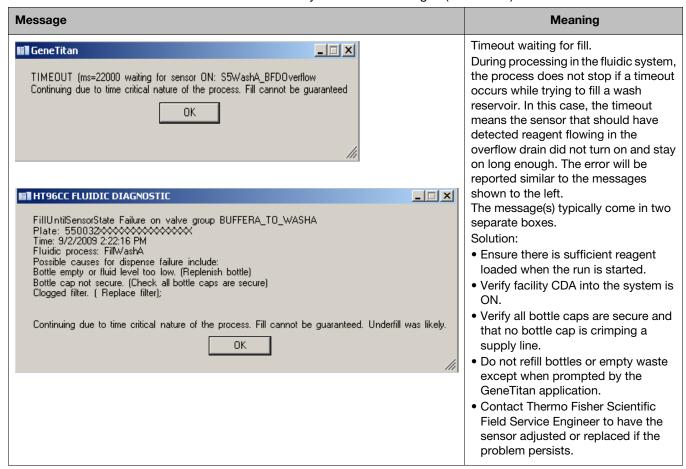

**Table 10** GeneTitan<sup>™</sup> Multi-Channel Instrument System error messages (Continued)

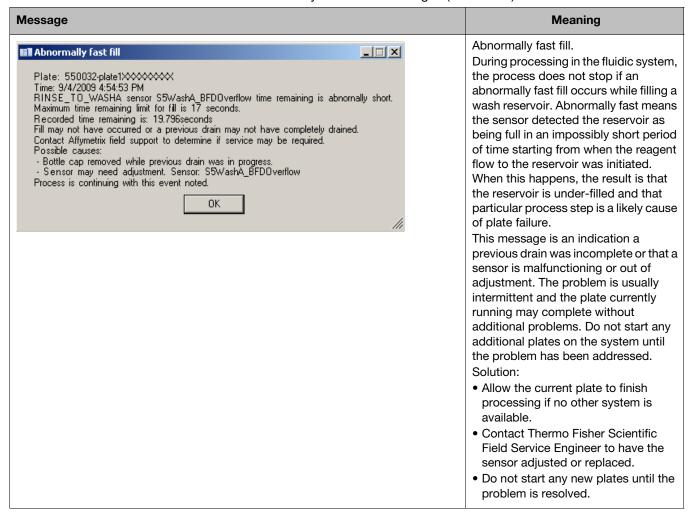

Table 10 GeneTitan™ Multi-Channel Instrument System error messages (Continued)

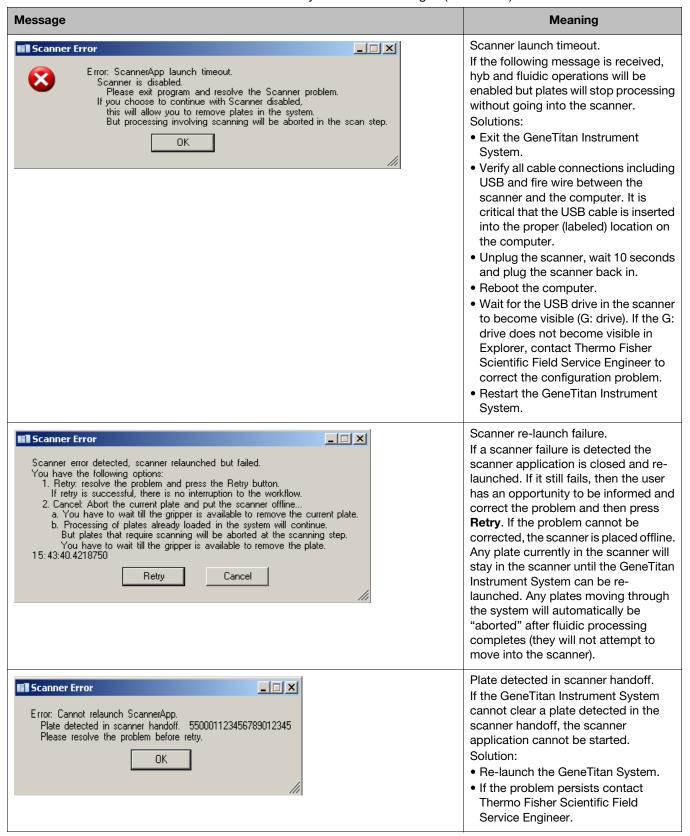

**Table 10** GeneTitan<sup>™</sup> Multi-Channel Instrument System error messages (Continued)

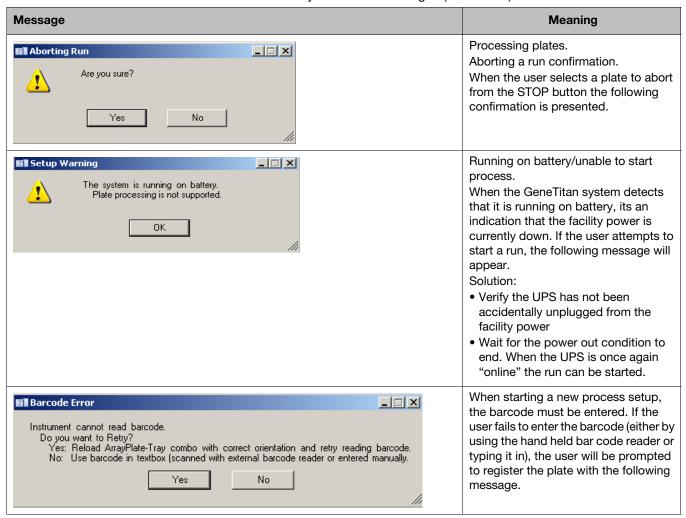

 Table 10
 GeneTitan™ Multi-Channel Instrument System error messages (Continued)

| Message                                                                                                    | Meaning                                                                                                    |
|----------------------------------------------------------------------------------------------------|----------------------------------------------------------------------------------------------------|
| Warning: Barcode in textbox used: 550001123456789012345                                                                                                    | Array plate barcode read error Unreadable bar code. After the plate has been loaded, the Fluidic system tries to read the plate bar code using its internal bar code reader. This is to verify that the correct plate was loaded and that the plate was loaded in the correct orientation. This message is shown if the bar code does not match what was entered by the user or is unreadable by the system.                                                                                                    |
|                                                                                                    | <ul> <li>Solution:</li> <li>If you are certain that correct plate was loaded in the correct orientation select No. The system will continue processing using the bar code you typed (or scanned with the external bar code reader).</li> <li>If you are unsure that you loaded the correct plate in the correct orientation select Yes to retry loading the plate.</li> <li>If No is selected, the user is given the following message to acknowledge that the barcode being used was provided by the user (not verified by the internal bar code reader). Setup will continue when the user selects Ok.</li> </ul> |
| Cannot proceed because: Part number from Barcode read by instrument is different from one registered. Part number from Barcode read by intrument: 550001 Part number from Barcode registration: 550002  Please redo setup and register with the correct barcode. | If the GeneTitan system successfully reads a bar code and it does not match the bar code entered by the user, the system will force you to reload the plate. The following message is displayed.                                                                                                    |
| Barcode Error  Barcode for this plate is already used by the plate in the system.  Please setup again with the correct barcode.                                                                                                    | If the barcode being set up matches any actively running plate in the system, the user must re-enter a barcode that is not already in use. The following message is displayed.                                                                                                    |

Table 10 GeneTitan™ Multi-Channel Instrument System error messages (Continued)

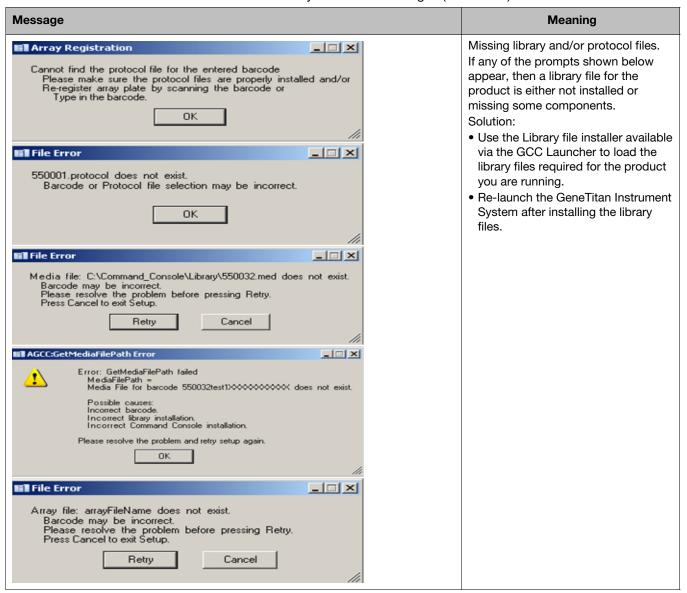

Table 10 GeneTitan™ Multi-Channel Instrument System error messages (Continued)

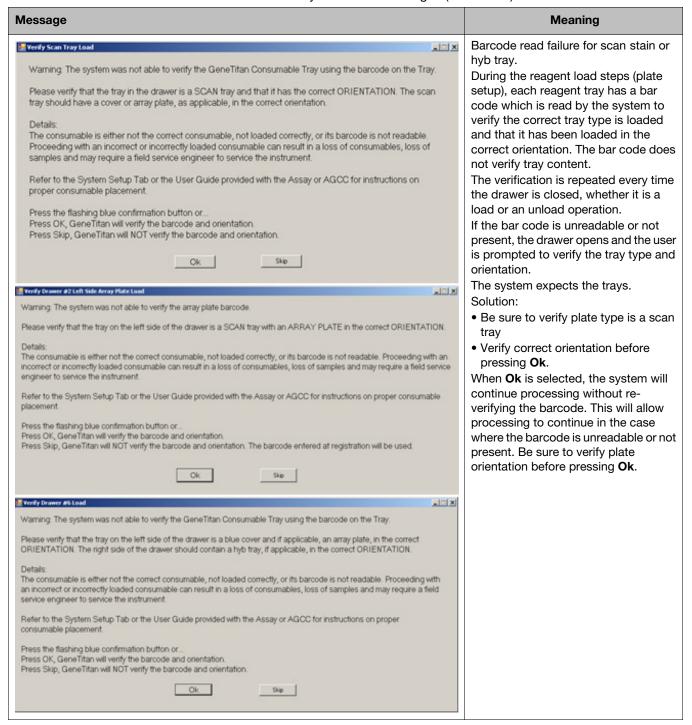

Table 10 GeneTitan™ Multi-Channel Instrument System error messages (Continued)

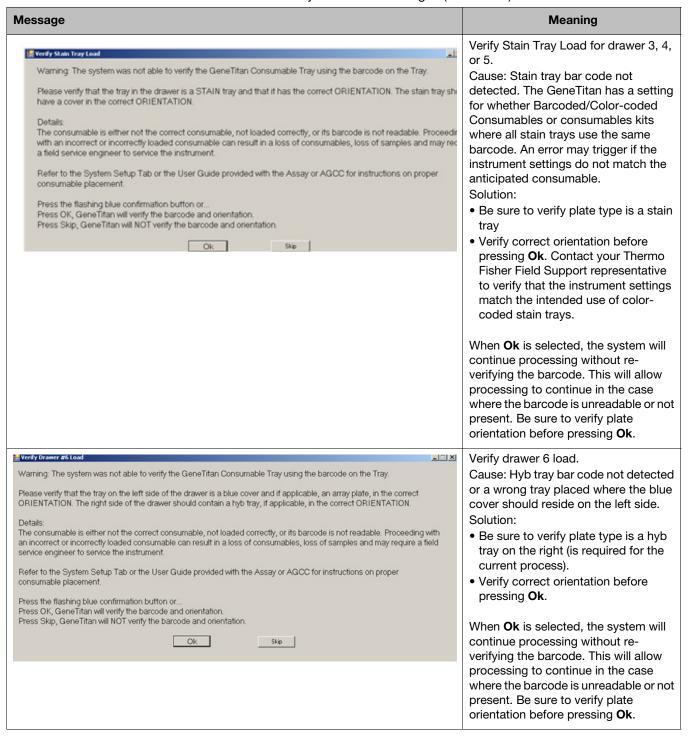

 Table 10
 GeneTitan™ Multi-Channel Instrument System error messages (Continued)

| Message                                                                                                    | Meaning                                                                                                    |
|----------------------------------------------------------------------------------------------------|----------------------------------------------------------------------------------------------------|
| Warning: Failed to set WashB target temperature or process aborted by user. If you did not abort the process, please resolve problem and retry.  OK | Setup failure or abort during WashB preheat. Failure or user abort during a setup preheating operation will result in the following message to inform the user.  Solution: If the user did not abort the preheating step, then reset the system: Exit the GeneTitan application. Disconnect power from the fluidic system for 10 seconds. Reconnect power and wait 30 seconds. Reboot the computer. Launch the GeneTitan Instrument System. Continue processing. If the problem persists contact Thermo Fisher Scientific Field Service Engineer. |
| An Unexpected plate is detected on Left side of drawer.  Please remove the plate.                                                                   | Error during plate unloading. Unexpected plate detected. The user placed a plate on the drawer or failed to remove the plate during an unload step. Solution: remove the requested plate and select <b>Ok</b> .                                                                                                    |
| You removed the plate on Left side of drawer. Please put the plate back.                                                                            | Unexpected plate or tray removal. The user removed a plate (or tray) required by some other plate process during an unload step. The wrong plate was probably removed (left vs. right side). Solution: Return the plate (or tray) that was accidentally removed to its proper location and orientation. If the tray had a cover when it was removed, it should continue to have a cover. If the system had already removed the cover, return the tray to the system without a cover.  Note: this may be left or right side.                       |

 Table 10
 GeneTitan™ Multi-Channel Instrument System error messages (Continued)

| Message                                                                    | Meaning                                                                                                    |
|----------------------------------------------------------------------------|----------------------------------------------------------------------------------------------------|
| An error occurred during plate loading: Setup has to be aborted.  OK       | <ul> <li>Error during plate loading.</li> <li>An error caused by improper loading of plates or a motion system error may cause the plate loading process to exit setup and display the following error message.</li> <li>Solution:</li> <li>Perform a new setup being careful to load the proper plates in the correct orientation.</li> <li>If restarting setup does not clear the problem, re-launch the GeneTitan application. Contact Thermo Fisher Scientific Field Service Engineer if the problem persists.</li> </ul> |
| You have not selected any array to scan. Please select arrays to scan.  OK | No arrays selected for scan. When running a Hyb-Wash-Scan, Wash-Scan, Wash-Scan-Resume, or Scan, at least 1 array must be selected for scan. If no arrays are selected when the user selects <b>Next</b> , the following message is displayed. The user can continue the array selection process after selecting <b>Ok</b> .                                                                                                    |

## Safety

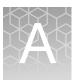

| Symbols on this instrument | 75 |
|----------------------------|----|
| Regulatory and conformity  | 77 |
| Chemical safety            | 78 |
| Instrument safety          | 79 |
| Biological hazard safety   | 79 |

**WARNING! GENERAL SAFETY**. Using this product in a manner not specified in the user documentation may result in personal injury or damage to the instrument or device. Ensure that anyone using this product has received instructions in general safety practices for laboratories and the safety information provided in this document.

- Before using an instrument or device, read and understand the safety information provided in the user documentation provided by the manufacturer of the instrument or device.
- Before handling chemicals, read and understand all applicable Safety Data Sheets (SDSs) and use appropriate personal protective equipment (gloves, gowns, eye protection, etc). To obtain SDSs, see the "Documentation and support" section in this user guide.

## Symbols on this instrument

Symbols may be found on the instrument to warn against potential hazards or convey important safety information. In this document, the hazard symbol is used along with one of the following user attention words:

- CAUTION! Indicates a potentially hazardous situation that, if not avoided, may result in minor or moderate injury. It may also be used to alert against unsafe practices.
- **WARNING!** Indicates a potentially hazardous situation that, if not avoided, could result in death or serious injury.
- **DANGER!** Indicates an imminently hazardous situation that, if not avoided, will result in death or serious injury.

| Symbol     | Meaning                                                                                                    |  |  |
|------------|----------------------------------------------------------------------------------------------------|--|--|
| <u> </u>   | Caution, risk of danger Consult the user guide for further safety information.                                                                                                    |  |  |
| <u>/</u>   | Caution, risk of electrical shock                                                                                                    |  |  |
|            | Moving parts                                                                                                    |  |  |
| <u>M</u>   | Caution, hot surface                                                                                                    |  |  |
|            | Potential biohazard                                                                                                    |  |  |
| *          | Ultraviolet light                                                                                                    |  |  |
| <b>K</b>   | Potential slipping hazard                                                                                                    |  |  |
|            | On                                                                                                    |  |  |
| 0          | Off                                                                                                    |  |  |
| Φ          | On/Off                                                                                                    |  |  |
| Q          | Standby                                                                                                    |  |  |
| ÷          | Earth (ground) terminal                                                                                                    |  |  |
| <b>(+)</b> | Protective conductor terminal (main ground)                                                                                                    |  |  |
| ~          | Terminal that can receive or supply alternating current or voltage                                                                                                    |  |  |
| =          | Terminal that can receive or supply alternating or direct current or voltage                                                                                                    |  |  |
| X          | Do not dispose of this product in unsorted municipal waste  CAUTION! To minimize negative environmental impact from disposal of electronic waste, do not dispose of electronic waste in unsorted municipal waste. Follow local municipal waste ordinances for proper disposal provision and contact customer service for information about responsible disposal options. |  |  |

## Conformity symbols

| Conformity mark       | Description                                                                                         |
|-----------------------|----------------------------------------------------------------------------------------------------|
| TÜV<br>SUD<br>NRTL US | Indicates conformity with safety requirements for Canada and U.S.A.                                 |
| CE                    | Indicates conformity with European Union requirements for safety and electromagnetic compatibility. |

## Regulatory and conformity

GeneTitan MC Instrument System compliance

The Applied Biosystems GeneTitan MC Instrument System and associated Workstation with software, is manufactured in the United States of America, with U.S. and Non-U.S. components.

This device complies with Part 15 of FCC Rules. Operation is subject to the following two conditions: (1) This device may not cause harmful interference, and (2) This device must accept any interference received, including interference that may cause undesired operation.

This Class A digital apparatus meets all requirements of the Canadian Interference-Causing Equipment Regulation.

Cet appareil numérique de la classe A respecte toutes les exigences du Règlement sur le matériel broullier du Canada.

Regulatory approval

This device has been approved by the following regulatory agencies (Table 11).

Table 11 Regulatory approval

| Regulatory agency | Certification                                                                                                    |  |
|-------------------|----------------------------------------------------------------------------------------------------|--|
| CE                | EU EMC Directive 2014/30/EU EU Low Voltage Directive (LVD) 2014/35/EU                                                                                                    |  |
| C NRTL US         | IEC 61010-1 and EN 61010-1<br>CAN-CSA C22.1010.1:2012 (Canada)<br>UL 61010-1:2012 (USA)<br>EN 61010-1:2010 (EU)<br>EN and IEC 60825-1 (except for deviations pursuant to Laser<br>Notice No. 50 dated June 24, 2007) |  |
|                   | Compliant with WEEE Directive 2012/19/EU                                                                                                    |  |

## Chemical safety

<u>^</u>?

**WARNING! GENERAL CHEMICAL HANDLING.** To minimize hazards, ensure laboratory personnel read and practice the general safety guidelines for chemical usage, storage, and waste provided below, and consult the relevant SDS for specific precautions and instructions:

- Read and understand the Safety Data Sheets (SDSs) provided by the chemical manufacturer before you store, handle, or work with any chemicals or hazardous materials. To obtain SDSs, see the "Documentation and support" section in this document.
- Minimize contact with chemicals. Wear appropriate personal protective equipment when handling chemicals (for example, safety glasses, gloves, or protective clothing).
- Minimize the inhalation of chemicals. Do not leave chemical containers open. Use only with adequate ventilation (for example, fume hood).
- Check regularly for chemical leaks or spills. If a leak or spill occurs, follow the manufacturer's cleanup procedures as recommended in the SDS.
- Handle chemical wastes in a fume hood.
- Ensure use of primary and secondary waste containers. (A primary waste container holds the immediate waste. A secondary container contains spills or leaks from the primary container. Both containers must be compatible with the waste material and meet federal, state, and local requirements for container storage.)
- After emptying a waste container, seal it with the cap provided.
- Characterize (by analysis if necessary) the waste generated by the particular applications, reagents, and substrates used in your laboratory.
- Ensure that the waste is stored, transferred, transported, and disposed of according to all local, state/provincial, and/or national regulations.
- **IMPORTANT!** Radioactive or biohazardous materials may require special handling, and disposal limitations may apply.

### **Biological hazard safety**

<u></u>

**WARNING!** Potential Biohazard. Depending on the samples used on this instrument, the surface may be considered a biohazard. Use appropriate decontamination methods when working with biohazards.

**A** 

**WARNING! BIOHAZARD.** Biological samples such as tissues, body fluids, infectious agents, and blood of humans and other animals have the potential to transmit infectious diseases. All work should be conducted in properly equipped facilities using the appropriate safety equipment (for example, physical containment devices). Safety equipment also may include items for personal protection, such as gloves, coats, gowns, shoe covers, boots, respirators, face shields, safety glasses, or goggles. Individuals should be trained according to applicable regulatory and company/ institution requirements before working with potentially biohazardous materials. Follow all applicable local, state/provincial, and/or national regulations. The following references provide general guidelines when handling biological samples in laboratory environment.

- U.S. Department of Health and Human Services, Biosafety in Microbiological and Biomedical Laboratories (BMBL), 5th Edition, HHS Publication No. (CDC) 21-1112, Revised December 2009; found at: www.cdc.gov/biosafety/publications/bmbl5/BMBL.pdf
- World Health Organization, Laboratory Biosafety Manual, 3rd Edition, WHO/CDS/CSR/LYO/2004.11; found at: www.who.int/csr/resources/publications/biosafety/Biosafety7.pdf

## Instrument safety

This section deals with safety issues and hazards concerning the instrument during regular operation. To ensure safe operation of the GeneTitan MC Instrument System, read this section completely before operating the instruments.

### **CAUTION**

The power supply cord is used as the main disconnect device. Ensure that the socket outlet is located and installed near the equipment and is easily accessible.

### **ATTENTION**

Le cordon d'alimentation est utilisé comme interrupteur general. La prise de courant doit être située ou installée a proximité du materiel et être facile d'accés.

### **ACHTUNG**

Zur sicheren Trennung des Gerätes vom Netz ist der Netzstecker zu ziehen. Vergewissern Sie sich, daß die Steckdose leicht zugänglich ist.

### Safe operation

- The GeneTitan MC Instrument System is intended for indoor, laboratory use in a controlled environment.
- Do not attempt to service the instruments. Any attempt at unauthorized service may result in injury or damage the instrument and/or void the warranty.
- Failure to properly support the instruments may cause serious damage or injury and may void the warranty.

### Appendix A Safety Instrument safety

- The instruments must be surrounded by adequate airspace. Slots and openings in the instruments and the electronics compartment covers are for ventilation. Do not block or cover them.
- Never push an object into the instrument ventilation slots; equipment damage or injury may result.
- Do not set liquids on top of the instrument.
- The instrument has an AC receptacle with a safety ground appropriate for the country of destination. The plug is designed to connect only to a 3-prong ground receptacle. This safety feature should not be compromised in any way. If the instrument AC plug does not mate with the available power source receptacle, consult a licensed electrician to install one that does.
- Do not open the instrument electrical cabinets. These contains electrical hazards.

#### Mechanical hazards

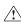

**WARNING!** Do not open the instrument mechanical cabinet or stick fingers into the instrument. Moving the Fluidics Station unit and Imaging Station tray assemblies can cause a risk of pinch or crush hazards! Be aware of the placement of all trays, array plates and other consumables before starting a run.

**IMPORTANT!** Make sure the instrument's enclosure is secure before beginning a run; if it is not, make sure no one is working inside the system. Do not wear loose clothing or hanging jewelry while working with the instrument. Tie back long hair. Read, understand, and follow the safety information contained in this manual prior to operating or using this equipment. Pay close attention to all safety labels.

**IMPORTANT!** Heavy object. At least two people (four is optimal) are required to lift the GeneTitan MC Instrument System. Do not move the GeneTitan Instrument System without the presence of an Thermo Fisher Scientific Field Service Engineer. You should use a lift to move the instrument.

#### **Electrical Hazards**

Do not use the instruments if you see damaged or frayed electrical cords. Tag and report them as unsafe.

Do not place any liquids or containers holding liquids on or near electrical systems.

### **Ergonomic Hazards**

The workstation has a user interface that may pose ergonomic issues. To avoid fatigue or muscle pain, follow basic precautions including the following:

- Read, understand, and follow your workplace ergonomic recommendations.
- Move user interface so that you can use it comfortably.
- Take short, regular breaks away from the instruments.
- Make sure the area is well-lit and you are able to see the information on the screen clearly.

### **Laser Safety**

The GeneTitan Instrument (the Fluidics Station unit) is equipped with an internal laser barcode reader. The laser complies with IEC 60825-1 and US 21 CFR 1040.10 and 1040.11 (except for deviations pursuant to Laser Notice No. 50 dated June 24, 2007).

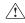

**WARNING!** The GeneTitan MC Instrument contains an internal Class 2 laser barcode reader. Class 2 laser radiation exposure if the GeneTitan Instrument cover is opened. Do not look into barcode laser reader beam.

Always take note of laser safety labels; they indicate areas where exposure to laser beams may be hazardous.

# Hazards of the GeneTitan MC Instrument

The following sections and Table 12 describe possible hazards present in this GeneTitan MC Instrument and Lambda LS Xenon arc lamp.

**IMPORTANT!** If you use the GeneTitan MC Instrument in a manner not specified in this user guide, you may impair the protection provided by the equipment.

Table 12 GeneTitan™ MC Instrument hazards

| Hazard      | Present?                                                                  | Description                                                                                                    |
|-------------|---------------------------------------------------------------------------|----------------------------------------------------------------------------------------------------|
| Chemical    | No                                                                        |                                                                                                    |
| Control     | No                                                                        | Control software                                                                                                    |
| Electrical  | Yes                                                                       | 100-240V power                                                                                                    |
| Ergonomic   | Yes                                                                       | User interface                                                                                                    |
| Gas         | No                                                                        |                                                                                                    |
| Mechanical  | Yes                                                                       | Instrument weight (heavy instrument)                                                                                                    |
| Laser       | Yes                                                                       | Hazard present if you remove the system enclosure. Also present with external barcode reader.                                           |
| Noise       | No                                                                        |                                                                                                    |
| Pneumatic   | Clean Dry Air (CDA) for operating the Fluidics Station unit in the system |                                                                                                    |
| Radiation   | Yes                                                                       | The infrared radiation (and ultraviolet radiation) generated by this lamp can cause significant skin burns and eye damage.              |
| Temperature | Yes                                                                       | Integrated hybridization oven and fluidics station unit                                                                                 |
| Ultrasonic  | No                                                                        |                                                                                                    |
| Vibration   | No                                                                        |                                                                                                    |
| Heat        | Yes                                                                       | Maximum heat generated is 300W                                                                                                    |
| E-Fields    | No                                                                        |                                                                                                    |
| H-Fields    | No                                                                        |                                                                                                    |
| Explosion   | Yes                                                                       | <ol> <li>High internal pressure exists in any xenon arc lamp.</li> <li>Buffer and DI Water bottles are pressurized to 5 psi.</li> </ol> |
| Ozone       | No                                                                        |                                                                                                    |

## Lambda LS Xenon Arc Lamp and Lambda SC Controller safety

### Fuse replacement

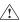

**WARNING!** For the Lambda LS arc lamp replace fuse only with the same type and rating: 5 Amp, 250V, 5 x 20 mm, Time Delay fuse (EIC 60127-2) Examples: Bussmann GDC-5A or S506-5A (RoHS), or Littelfuse 218.005 or 218.005.P (RoHS)

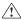

**WARNING!** For the SC *Smart*Shutter<sup>®</sup>, replace fuse only with the same type and rating: 5 x 20 mm glass tube, T1.0A, 250V, IEC 60127-2, Sheet III. Examples: Bussmann GDC-1A or Littelfuse 218 001.

A spare fuse is provided, located in the power input module. See "Replacing the Lambda fuse" on page 49 and "Replacing the Lambda SC fuse" on page 53 for details.

### Personnel safety

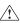

**WARNING!** To Avoid Physical Injury while Powered Up and Emitting Light DO NOT LOOK DIRECTLY INTO THE LIGHT GUIDE! The output of the light or the light guide should be directed into the Imaging Device using the appropriate adapters, directed away from anyone's eyes, and not directed toward any reflective surface.

- INFRARED RADIATION: The infrared radiation (and ultraviolet radiation) generated by this lamp can cause significant skin burns and eye damage.
- EXPLOSION: High internal pressure exists in any Xenon arc lamp.
- HIGH VOLTAGE: High ignition voltages, which exist inside the cabinet, can be lethal.

### Electrical shock

Always use the grounded power supply cord set provided to connect the unit to a grounded outlet (3-prong). This is required to protect you from injury in the event that an electrical hazard occurs.

Do not disassemble the unit. The only user serviceable parts are the line fuse, the Xenon bulb. The line fuse is accessible from the outside of the unit. The bulb is accessible via separate panels on the top of the unit. Bulb replacement and filter wheel installation/removal are covered in separate sections of the manual and should only be attempted with the power cord disconnected.

To prevent fire or shock hazard do not expose the unit to rain or moisture. The original manufacturer of the Xenon lamp and power supply used in the Lambda LS provides the additional safety information on the following page. It is intended to amplify the information given above.

## Xenon lamp hazards

#### Xenon arc lamps and systems

Proper use and safe operating practices are the responsibility of equipment users. All lamps are under pressure and must be handled with care. Take appropriate safeguards to protect personnel from harm due to operation and/or failure of the lamp.

#### Safe operating instructions

Do not operate this lamp except in accordance with proper operating instructions and

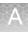

within recommended operating specifications. Direct questions regarding lamp operation or safety to your lamp supplier.

### Lamp disposal

**CERMAX** lamps do not have reclaimable parts. Take care to discard the lamp in a landfill and not an incinerator.

### Safety hazards

The operation of lamps involves one or more of the following hazards. In the absence of safe operating practices and precautions, any one of these hazards could result in injury.

**EXPLOSION**—The lamps are filled with Xenon gas at very high pressure. Lamps must be handled with the same care and caution given any vessel containing these levels of pressure. A hazard exists if the window or ceramic fractures and may cause explosive mechanical failure. Face shields or proper safety glasses are recommended during all handling operations.

**HIGH VOLTAGE**—Ignition voltage of some lamp models is very high and can be deadly. Do not expose the lamp circuits. The input power must be disconnected from the power source before attempting any service to the lamp.

**INFRARED OR ULTRAVIOLET RADIATION**—Do not look directly at operating lamps orb reflected light. Infrared and ultra violet radiation generated by the lamp can cause skin burns and permanent eye damage.

**HOT SURFACES**—Portions of the lamp can reach temperatures of several hundred degrees centigrade and cause serious burns if touched even after the lamp is turned off.

#### The SmartShutter is not a safety shutter

The Lambda LS is equipped with a Sutter Instrument Co. SmartShutter. It is important for you to know that the SmartShutter is not intended to be a 'safety shutter.' A safety shutter usually closes automatically in the event of a power failure and is designed with the primary goal of ensuring that it will not allow any unintended exposure. The SmartShutter was designed for high performance and durability, but without certain features that would be desirable in a safety shutter application.

### **Precautions**

Operate the Lambda LS using 110V AC, 60 Hz or 220V AC., 50 Hz line voltage.

Operate only in a location where there is a free flow of fresh air on all sides.

### NEVER ALLOW THE FREE FLOW OF AIR TO BE RESTRICTED.

The lamp should not be operated in an orientation where the output of the CERMAX lamp faces within 45° of straight upward. To do so may cause arc instability and the possibility of damage to the front window of the CERMAX lamp. Note that the lamp output is towards the heat sink mounted on the side of the cabinet.

The LAMBDA SC *Smart*Shutter Controller is designed for the specific use of controlling the open and closed state of a shutter (specifically, a SmartShutter), and no other use is recommended. This instrument is designed for use in a laboratory environment. It is not intended for, and should not be used in, human experimentation or applied to humans in any way. This is not a medical device.

Do not open or attempt to repair the instrument. Extreme heat and high voltages are present and could cause injury.

Do not allow unauthorized and/or untrained operatives to use this device.

## Appendix A Safety Exhaust/venting requirements

Any misuse will be the sole responsibility of the user/owner and Thermo Fisher Scientific, Inc. assumes no implied or inferred liability for direct or consequential damages from this instrument if it is operated or used in any way other than for which it is designed.

Removing or adding connections without the presence of an Thermo Fisher Scientific Field Service Engineer voids the instrument warranty.

Removing or adding connections without the presence of an Thermo Fisher Scientific Field Service Engineer voids the instrument warranty. The UPS provided with the GeneTitan Instrument System should not supply power to any devices other than those associated with the GeneTitan Instrument System. Plugging other devices into the GeneTitan UPS will affect the power recovery modes for the GeneTitan Instrument System.

## **Exhaust/venting requirements**

The assays used on the GeneTitan Instrument System use reagents that may require your facility to determine if any industrial hygiene monitoring is necessary to meet your local regulatory requirements and if engineering controls, such as local exhaust/fume hoods are required. Please refer to the safety data sheets (SDS) for the appropriate Applied Biosystems assay for information on the reagents and stains used in the assay.

**IMPORTANT!** It is important to ensure that the fans inside the instrument are always working properly and the air is venting outside the instrument. You should be able to feel the airflow coming out of the instrument. That airflow should be unrestricted and should direct air away from any benchtop scientist working in the laboratory. Refer to Chapter 4, "Care and troubleshooting" on the preventive maintenance activities required to ensure airflow from the instrument is not blocked.

## Recycling plastic consumables

The GeneTitan plastic consumables used for array processing are made from LEXAN® HP1-1H112 resin (polycarbonate). Please follow appropriate recycling practices for the array plate consumables to meet your local regulatory requirement.

### Other warnings and precautions

- The GeneTitan MC Instrument System is for research use only. It is not for use in diagnostic procedures.
- All biological specimens and materials with which the operator may come into contact should be handled as if capable of transmitting infection and disposed of with proper precautions in accordance with federal, state, and local regulations including adherence to the OSHA Blood Borne Pathogens Standard (29 CFR 1910.1030) for blood-derived and other samples governed by this act. Never pipet by mouth. Avoid specimen contact with skin and mucous membranes.
- Wear gloves when using the GeneTitan MC Instrument System.
- Exercise standard precautions when obtaining, handling, and disposing of potentially carcinogenic reagents.

- Do not send your instrument elsewhere for service or attempt to service it
  yourself. To protect your warranty and ensure safe operation, the instrument
  should be serviced only by Thermo Fisher Scientific or its representatives. If the
  instrument is not working correctly, please contact your Thermo Fisher Scientific
  Technical Support representative.
- Do not use the GeneTitan MC Instrument System in ways not specified by Thermo Fisher Scientific. Doing so may impair the protections provided by the GeneTitan MC Instrument System.
- The GeneTitan MC Instrument System requires at least two people to lift and handle it safely. Four people would be optimum. Each person should firmly grasp the base of the instrument at the end opposite the other to lift. Use OSHA standards for lifting techniques. Thermo Fisher Scientific strongly recommends the use of a lift to move the instrument.
- The GeneTitan MC Instrument System is intended for indoor, laboratory use in a controlled environment.

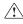

**CAUTION!** The power supply cord functions as the main disconnect device. Ensure that the power socket outlet is located and installed near the equipment and is easily accessible.

### Mechanical safety

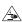

**WARNING!** Crushing Injury Hazard. Do not open the instrument mechanical cabinet or stick fingers into the instrument. Moving components in the instrument can create pinch or crush hazards! Be aware of the placement of all array cartridges, reagents and consumables before starting a run.

**IMPORTANT!** Heavy object. Do not move the instrument without the presence of an authorized Thermo Fisher Scientific Field Service Engineer.

**IMPORTANT!** Make sure the instrument's enclosure is secure before beginning a run; if it is not, make sure no one is working inside the system. Do not wear loose clothing or hanging jewelry while working with the instrument. Tie back long hair. Read, understand, and follow the safety information contained in this manual prior to operating or using this equipment. Pay close attention to all safety labels.

### **Electrical safety**

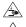

**WARNING!** Crushing Injury and Electrical Shock Hazards. Do not attempt to service the instrument. Removing the outer covers or opening the instrument lid exposes you to electrical shock and crushing injury hazards.

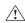

**WARNING!** Ensure appropriate electrical supply. For safe operation of the instrument:

- Plug the system into a properly grounded receptacle with adequate current capacity.
- Ensure the electrical supply is of suitable voltage.
- Never operate the instrument with the ground disconnected. Grounding continuity is required for safe operation of the instrument.

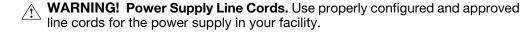

**WARNING!** Disconnecting Power. To fully disconnect power either detach or unplug the power cord, positioning the instrument such that the power cord is accessible.

### **Precautions**

Do not allow unauthorized and/or untrained operators to use this device.

Any misuse will be the sole responsibility of the user/owner and Thermo Fisher Scientific assumes no implied or inferred liability for direct or consequential damages from this instrument if it is operated or used in any way other than for which it is designed.

Unauthorized modifications or connects to the instrument without prior authorization by a Thermo Fisher Scientific service representative will void the instrument warranty.

## **Documentation and support**

### Related documentation

| Document                                                                  | Publication number | Description                                                                                                    |
|---------------------------------------------------------------------------|--------------------|----------------------------------------------------------------------------------------------------|
| GeneTitan <sup>™</sup> Multi-Channel Instrument<br>Site Preparation Guide | MAN0025571         | Provides guidance on creating and maintaining the proper environment required for the GeneTitan Multi-Channel Instrument.                                                                                                    |
| GeneChip <sup>™</sup> Command Console <sup>™</sup> User<br>Guide          | MAN0027771         | Instructions for using Applied Biosystems GeneChip Command Console Software (GCC); instrument control software for GeneChip systems. Command Console Software provides an intuitive set of tools for instrument control and data management used in the processing of GeneChip arrays. |

## Customer and technical support

Thermo Fisher provides technical support to all licensed users. If the instrument must be returned for repair, contact Thermo Fisher Technical Support. Under any of the following conditions, unplug the instrument from the power source and contact Technical Support:

- when the power cord is damaged or frayed.
- if any liquid, such as scan buffer, has been spilled into the instrument.
- if the instrument has been penetrated by water.
- if, after service or calibration, the instrument does not perform in accordance with the capabilities stated in the specifications.
- if the instrument has been dropped or otherwise damaged.
- if, after service or calibration, the instrument does not perform to the specifications stated in Table 1 on page 8.

Visit thermofisher.com/support for the latest in services and support, including:

- Worldwide contact telephone numbers
- Product support, including:
  - Product FAQs
  - Software, patches, and updates
- Order and web support
- Product documentation, including:
  - User guides, manuals, and protocols
  - Certificates of Analysis
  - Safety Data Sheets (SDSs; also known as MSDSs)

**Note:** For SDSs for reagents and chemicals from other manufacturers, contact the manufacturer.

## Limited product warranty

Life Technologies Corporation and/or its affiliate(s) warrant their products as set forth in the Life Technologies' General Terms and Conditions of Sale found on Life Technologies' website at <a href="https://www.thermofisher.com/us/en/home/global/terms-and-conditions.html">www.thermofisher.com/us/en/home/global/terms-and-conditions.html</a>. If you have any questions, please contact Life Technologies at <a href="https://thestor.com/support">thermofisher.com/support</a>.

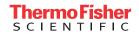